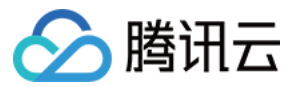

# 弹性网卡 操作指南

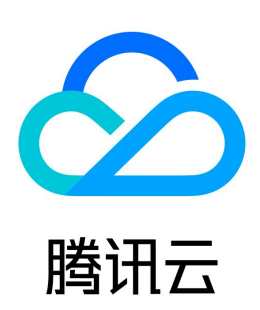

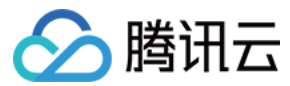

【版权声明】

©2013-2024 腾讯云版权所有

本文档(含所有文字、数据、图片等内容)完整的著作权归腾讯云计算(北京)有限责任公司单独所有,未经腾讯云事先明确书面许可,任何主体不得以任何形式 复制、修改、使用、抄袭、传播本文档全部或部分内容。前述行为构成对腾讯云著作权的侵犯,腾讯云将依法采取措施追究法律责任。

【商标声明】

### △腾讯云

及其它腾讯云服务相关的商标均为腾讯云计算(北京)有限责任公司及其关联公司所有。本文档涉及的第三方主体的商标,依法由权利人所有。未经腾讯云及有关 权利人书面许可,任何主体不得以任何方式对前述商标进行使用、复制、修改、传播、抄录等行为,否则将构成对腾讯云及有关权利人商标权的侵犯,腾讯云将依 法采取措施追究法律责任。

【服务声明】

本文档意在向您介绍腾讯云全部或部分产品、服务的当时的相关概况,部分产品、服务的内容可能不时有所调整。 您所购买的腾讯云产品、服务的种类、服务标准等应由您与腾讯云之间的商业合同约定,除非双方另有约定,否则,腾讯云对本文档内容不做任何明示或默示的承 诺或保证。

【联系我们】

我们致力于为您提供个性化的售前购买咨询服务,及相应的技术售后服务,任何问题请联系 4009100100或95716。

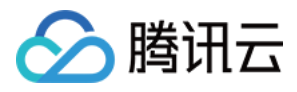

文档目录

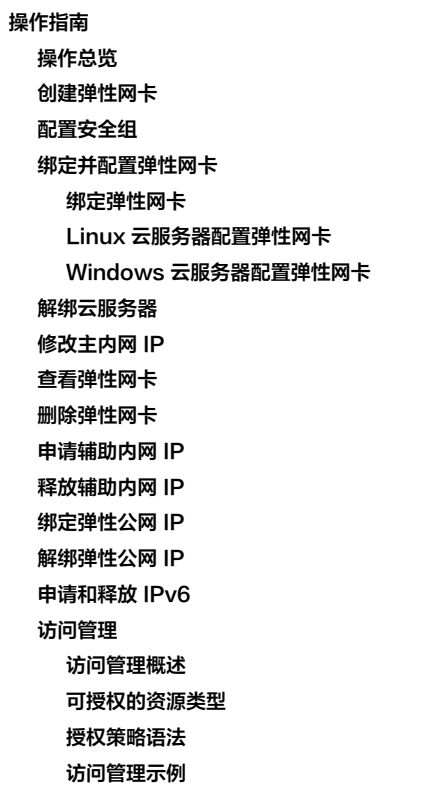

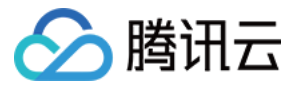

# <span id="page-3-1"></span><span id="page-3-0"></span>操作指南 操作总览

最近更新时间:2024-06-11 16:17:31

您在使用弹性网卡时,可能碰到诸如创建和查询弹性网卡、绑定和解绑云服务器、修改主内网 IP 等问题。本文将介绍使用弹性网卡以及与其相关的产品的常用操 作,供您参考。

#### 常用操作

- [创建弹性网卡](https://cloud.tencent.com/document/product/576/18534)
- [配置安全组](https://cloud.tencent.com/document/product/576/72472)
- [绑定弹性网卡](https://cloud.tencent.com/document/product/576/18535)
- [Linux 云服务器配置弹性网卡](https://cloud.tencent.com/document/product/576/59353)
- [Windows 云服务器配置弹性网卡](https://cloud.tencent.com/document/product/576/59354)
- [解绑云服务器](https://cloud.tencent.com/document/product/576/18537)
- [设置服务质量级别](https://cloud.tencent.com/document/product/576/67268)
- [修改主内网 IP](https://cloud.tencent.com/document/product/576/18541)
- [查看弹性网卡](https://cloud.tencent.com/document/product/576/18533)
- [删除弹性网卡](https://cloud.tencent.com/document/product/576/18536)
- [申请辅助内网 IP](https://cloud.tencent.com/document/product/576/38782)
- [释放辅助内网 IP](https://cloud.tencent.com/document/product/576/18538)
- [绑定弹性公网 IP](https://cloud.tencent.com/document/product/576/18539)
- [解绑弹性公网 IP](https://cloud.tencent.com/document/product/576/18540)
- [申请和释放 IPv6](https://cloud.tencent.com/document/product/576/37972)
- [访问管理概述](https://cloud.tencent.com/document/product/576/67274)
- [可授权的资源类型](https://cloud.tencent.com/document/product/576/67275)
- [授权策略语法](https://cloud.tencent.com/document/product/576/67276)
- [访问管理示例](https://cloud.tencent.com/document/product/576/67277)

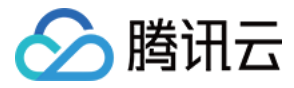

### <span id="page-4-0"></span>创建弹性网卡

最近更新时间:2024-06-27 16:12:51

- 1. 登录 [私有网络控制台](https://console.cloud.tencent.com/vpc)。
- 2. 单击左侧目录中的 IP 与网卡 > 弹性网卡, 进入弹性网卡列表页。
- 3. 选择地区和私有网络,单击**新建**。
- 4. 在弹窗中,输入名称,选择辅助弹性网卡的所属私有网络、子网后,为网卡分配 IP ,还可以根据实际需求为弹性网卡添加安全组、标签等信息。

#### 说明

- 。辅助弹性网卡的安全组需要单独配置,请在创建辅助弹性网卡后根据业务情况确定网卡的安全策略并为其绑定安全组,详情请参见 [绑定安全组](https://cloud.tencent.com/document/product/576/72472#group) 。
- 分配 IP 支持"自动分配"和"手动填写":
	- 自动分配:将由系统自动为该网卡分配子网 CIDR 范围内的一个可用内网 IP。
	- 手动填写:需填写子网 CIDR 范围内的一个可用内网 IP。
	- 辅助弹性网卡默认配置一个主 IP,如有多 IP 需求,可单击**增加一个辅助 IP** 来配置多个辅助 IP 。

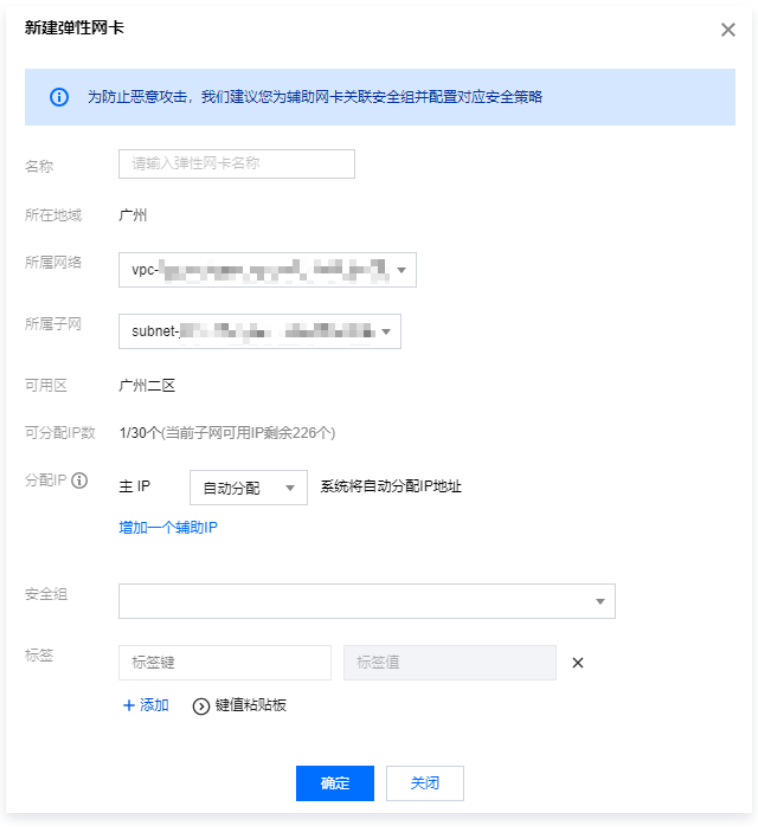

5. 单击确定即可。

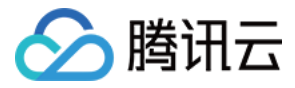

### <span id="page-5-0"></span>配置安全组

最近更新时间:2024-04-26 10:25:31

辅助弹性网卡支持绑定一个或多个安全组,由安全组实现对弹性网卡进出流量的访问控制。您需要在创建完辅助弹性网卡后,根据业务实际情况,为其绑定安全 组,可绑定和云服务器实例相同/不同的安全组。 本章节介绍如何为辅助弹性网卡绑定/解绑安全组。

#### 绑定安全组

#### 前提条件

已 [创建安全组](https://cloud.tencent.com/document/product/215/20398)。

#### 操作指南

- 1. 登录 [弹性网卡控制台](https://console.cloud.tencent.com/vpc/eni?rid=1)。
- 2. 单击需要绑定安全组的弹性网卡 ID。
- 3. 在详情页的关联安全组页签单击绑定。

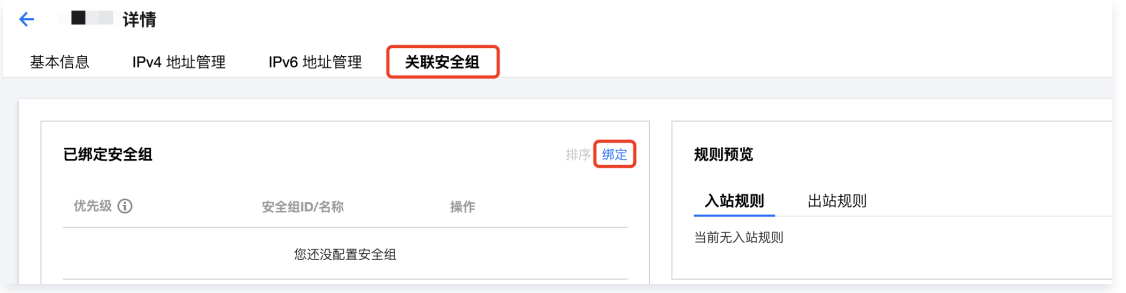

4. 在弹出的**配置安全组**界面,勾选提前准备好的安全组,并单击**确定**完成绑定。如绑定了多个安全组,则位置靠上的优先级最高,会优先匹配。

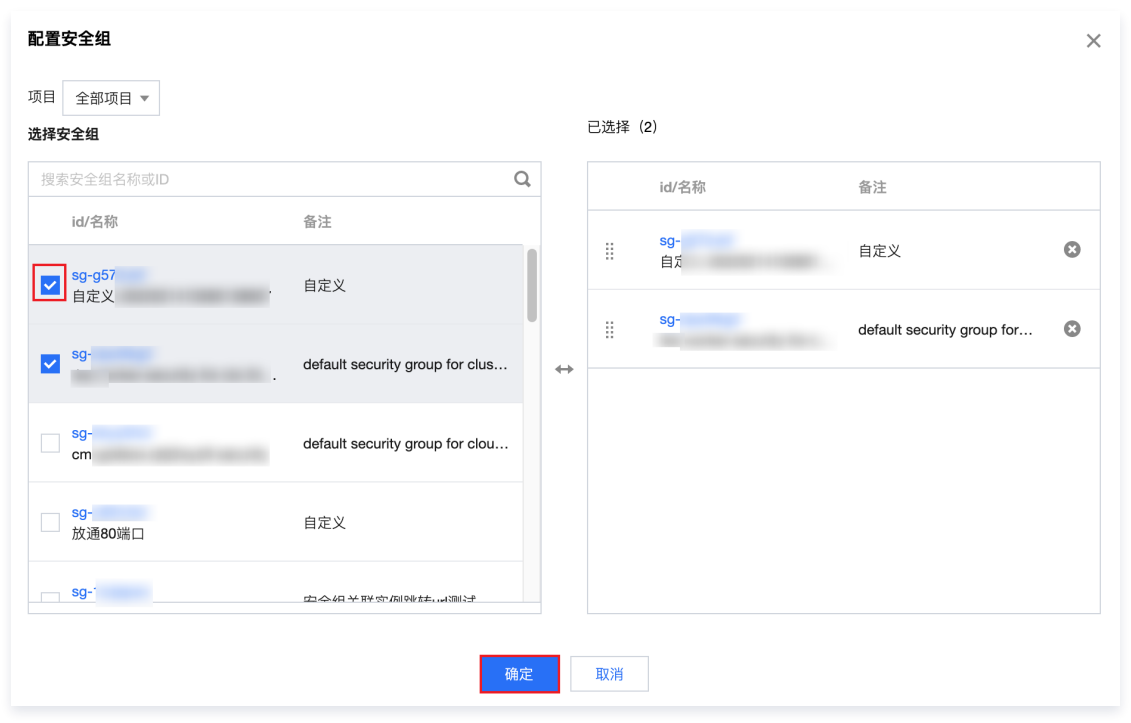

#### 解绑安全组

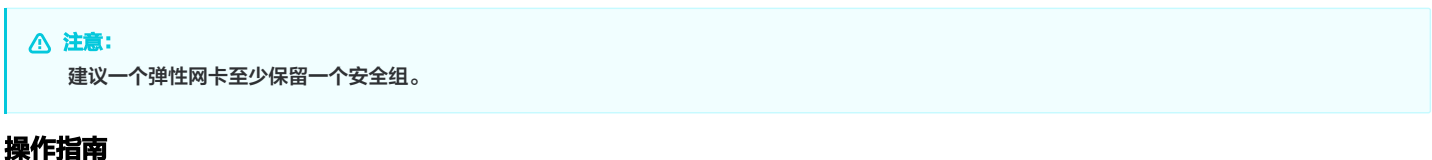

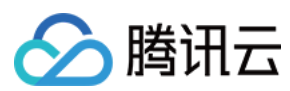

- 1. 登录 [弹性网卡控制台](https://console.cloud.tencent.com/vpc/eni?rid=1)。
- 2. 单击需要解绑安全组的弹性网卡 ID。
- 3. 在详情页的**关联安全组**页签中,单击需要解绑的安全组操作列的**解绑**。

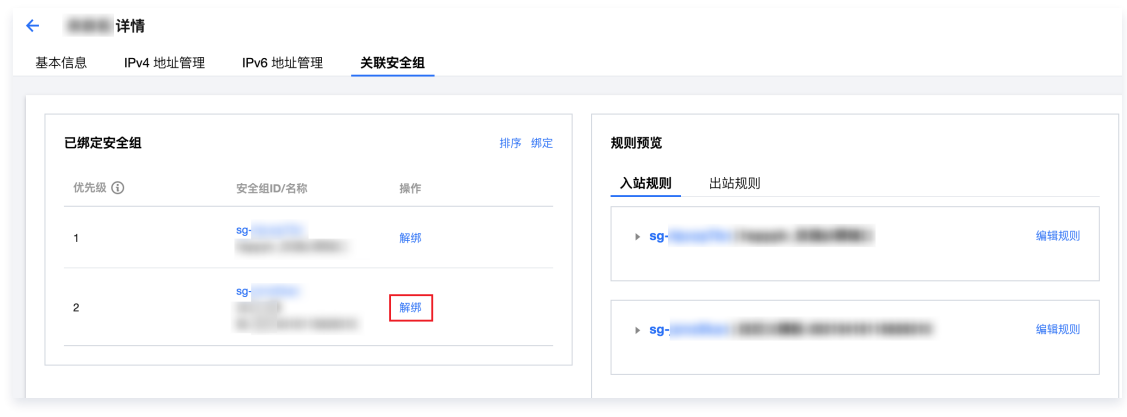

4. 在弹出的确认框中,单击**确认**。

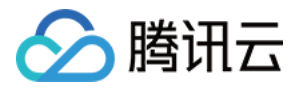

# <span id="page-7-1"></span><span id="page-7-0"></span>绑定并配置弹性网卡 绑定弹性网卡

最近更新时间: 2023-10-27 16:15:01

本文指导您绑定辅助弹性网卡到云服务器上。

#### 说明

- 辅助弹性网卡的安全组需要根据业务情况单独配置,如未绑定,默认弹性网卡无访问限制,建议您 [绑定安全组。](https://cloud.tencent.com/document/product/576/72472#group)
- 。如您云服务器镜像类型为 CentOS 8.0、7.8、7.6、7.5、7.4,可直接参考 [Linux 云服务器配置弹性网卡](https://cloud.tencent.com/document/product/576/59353) 中的"工具配置",即先安装工具,再 执行本操作绑定弹性网卡,弹性网卡信息将自动配置到云服务器的网卡文件中,路由策略也将自动下发。
- 。如您是其他镜像类型的云服务器,请先参考本节绑定弹性网卡到云服务器,然后再参考 [Linux 云服务器配置弹性网卡](https://cloud.tencent.com/document/product/576/59353) 中的"手动配置",或 [Windows 云服务器配置弹性网卡](https://cloud.tencent.com/document/product/576/59354) 进行弹性网卡的配置。

#### 绑定云服务器

- 1. 登录 [私有网络控制台](https://console.cloud.tencent.com/vpc)。
- 2. 单击左侧目录中的 IP 与网卡 > 弹性网卡。
- 3. 在弹性网卡列表页, 找到需要绑定和配置的弹性网卡所在行, 单击操作列的更多 > 绑定云服务器。

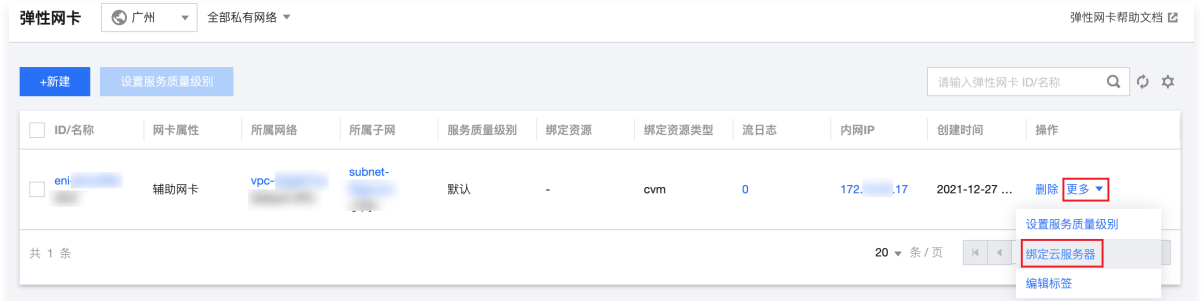

#### 说明

- 也可单击弹性网卡 ID 进入详情页,单击**绑定云服务器**来操作,效果相同。
- 仅支持绑定和弹性网卡在相同可用区的云服务器,更多机型限制请参[见 使用限制](https://cloud.tencent.com/document/product/576/18527)。

#### 4. 在弹框中, 选择需要绑定的云服务器, 单击**确定**完成绑定。

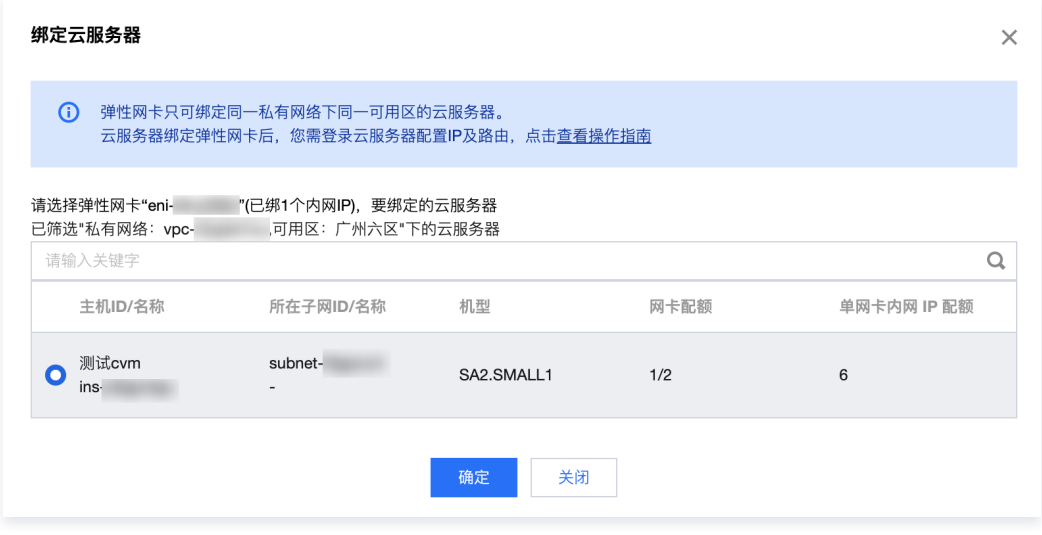

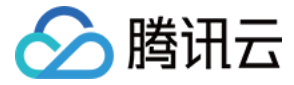

### <span id="page-8-0"></span>Linux 云服务器配置弹性网卡

最近更新时间:2024-01-31 10:45:51

本文将指引您在 Linux 操作系统下为云服务器配置弹性网卡。

本文提供两种常用镜像类型 ( CentOS 和 Ubuntu ) 的服务器配置弹性网卡的操作指导:

- [CentOS 云服务器配置弹性网卡](#page-8-1)
- [Ubuntu 云服务器配置弹性网卡](#page-12-0)

#### <span id="page-8-1"></span>CentOS 云服务器配置弹性网卡

#### 方式一:工具配置

#### 注意

- 该方式适用于 CentOS 8.0、7.8、7.6、7.5、7.4和7.2版本。
- "nic-hotplug.tgz" 工具将在绑定弹性网卡或云服务器重启时被触发,自动创建网卡配置文件,并下发弹性网卡的路由。
- 当云服务器已有弹性网卡时,请务必确保存量弹性网卡的路由均已正确配置,再执行工具配置新弹性网卡;如可以接受云服务器重启对业务的影响, 也可在配置完成后,参考 步骤5 重启云服务器使工具配置对所有网卡均生效。

#### 操作步骤

1. 登录云服务器,在云服务器中直接执行如下命令下载 nic-hotplug.tgz 工具。

wget https://iso-1255486055.cos.ap-guangzhou.myqcloud.com/nic-hotplug.tgz

2. 执行如下命令解压文件。

tar -zxvf nic-hotplug.tgz

3. 执行如下命令,赋予执行权限后,安装工具。

cd nic-hotplug chmod +x ./install.sh ./install.sh

- 4. 参考 [绑定弹性网卡,](https://cloud.tencent.com/document/product/576/18535)绑定弹性网卡,绑定后可执行如下操作验证新增网卡 eth1 的路由已正常下发。
	- 4.1 执行 ip rule show, 可查看到 eth1 的策略路由已添加。

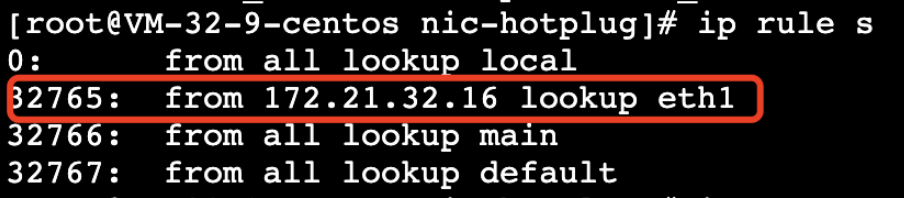

4.2 执行 ip route show table eth1,可查看到 eth1 路由表信息。

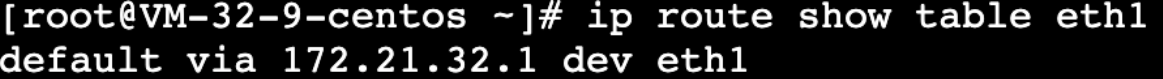

5. (可选)如有存量网卡,可在云服务器控制台或执行 reboot 命令重启云服务器,重启后所有网卡的路由将自动下发正常。 控制台重启:

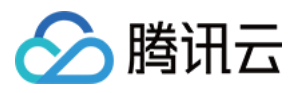

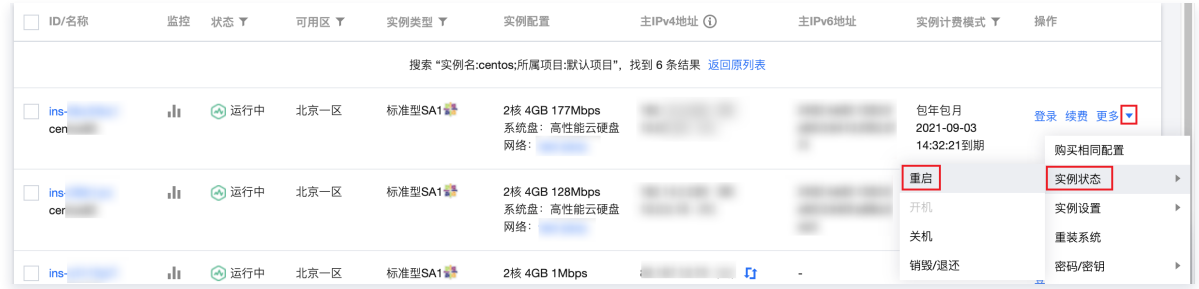

命令重启:

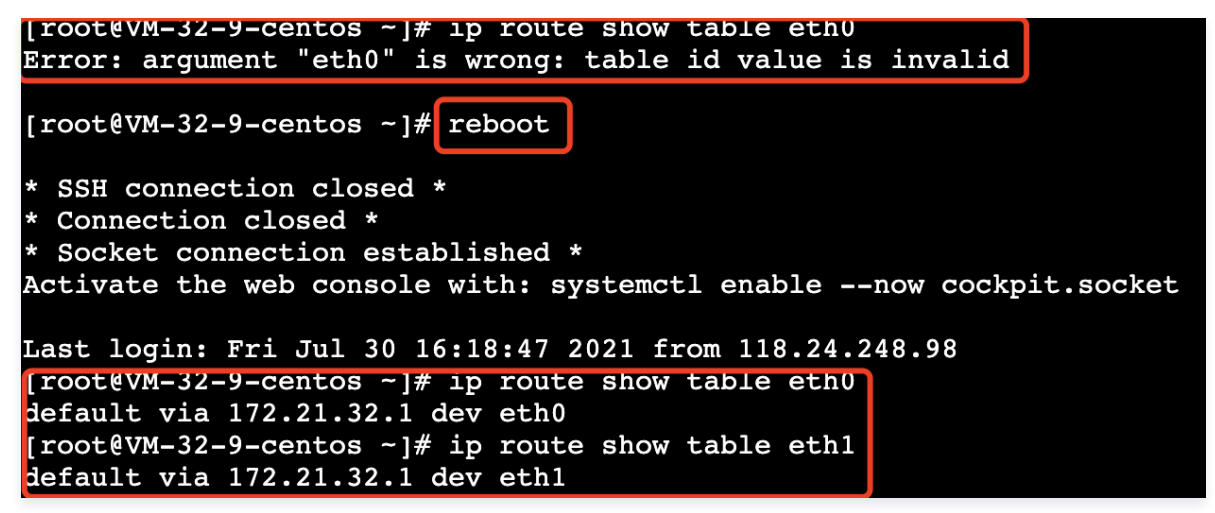

方式二:手动配置

说明 以 Centos 7.8举例。

#### 前提条件

已将弹性网卡绑定到云服务器,具体参考 [绑定弹性网卡](https://cloud.tencent.com/document/product/576/18535)。

#### 操作步骤

1. 以管理员身份 [登录云服务器,](https://cloud.tencent.com/document/product/213/35700)执行如下命令,查看需配置(未显示 IP)的网卡信息,如图所示,需配置的网卡名称为 eth1 :

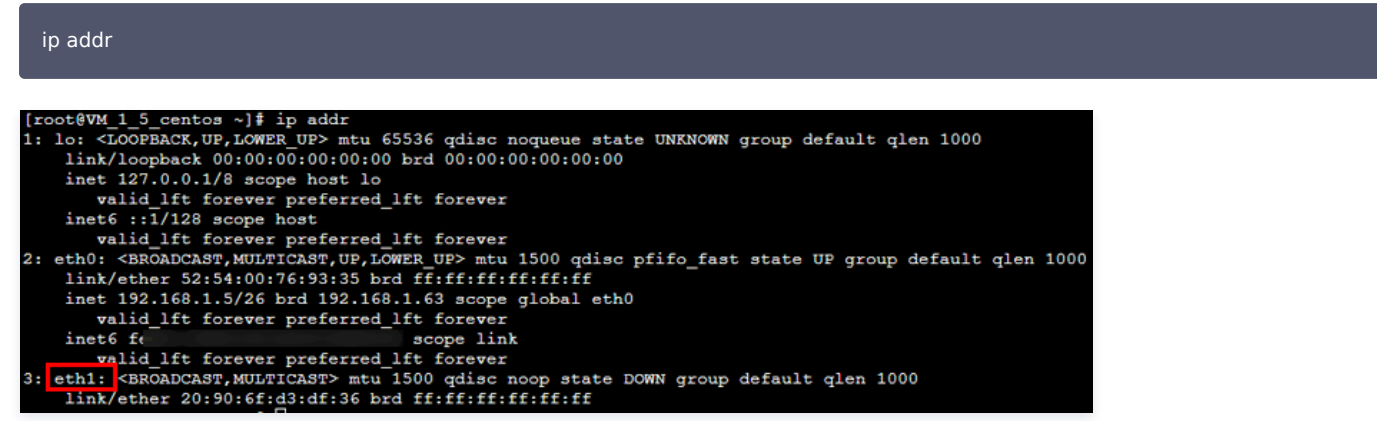

2. 执行如下命令,进入 /etc/sysconfig/network-scripts/ 文件夹:

cd /etc/sysconfig/network-scripts/

```
3. 根据实际情况创建新网卡的配置文件,如下以创建命名为 ifcfg-eth1 的配置文件为例 :
```
3.1 输入命令:

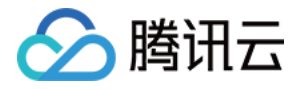

#### cp ifcfg-eth0 ifcfg-eth1

#### 3.2 输入命令修改配置文件内容:

vim ifcfg-eth1

3.3 按 "i" 切换至编辑模式,把配置文件内容修改为:

```
说明
```
查看弹性网卡上的 IP 地址与子网掩码的方法,请在 [附录](#page-14-0) 中进行查看。

方式一:静态手工配置 IP

```
BOOTPROTO=static
DEVICE=eth0 # 此处填写步骤1中查看到的需配置的弹性网卡名称,请根据实际填写
ONBOOT=yes
PERSISTENT_DHCLIENT=yes
TYPE=Ethernet
USERCTL=no
IPADDR='192.168.1.62' # 此处填写弹性网卡上的 IP 地址, 请根据实际填写
NETMASK='255.255.255.192' # 此处填写子网掩码,请根据实际填写
#GATEWAY='192.168.1.1' # 填写网卡所在子网的网关 IP 地址,请根据实际填写,本例由于 eth1 和 eth0 在同一个子网,已经定
义了网关,这里不再重复填写,避免网关冲突
```
方式二:动态获取 IP 地址

```
BOOTPROTO=dhcp #自动获取 IP 地址
DEVICE=eth1 # 填写需配置的弹性网卡名
HWADDR=20:90:6F:63:98:CC # 请替换为弹性网卡实际的 MAC 地址
ONBOOT=yes
PERSISTENT_DHCLIENT=yes
TYPE=Ethernet
USERCTL=no
PEERDNS=no
DEFROUTE=no # 默认路由, 即是否将该网卡设置为默认路由, 此处为防止路由冲突不设置 eth1 为默认路由
```
3.4 修改后保存配置文件并退出 (在 vim 的末行模式下按 "Esc",输入 "wq!" 并回车)。

#### 4. 输入如下命令,重启网络服务使配置生效。

#### 注意

如果您配置了 DNS,在重启网络后可能导致 resolv.conf 文件被重置,影响 DNS 解析,请评估后操作。

systemctl restart network

```
5. 检查和确认 IP 配置正确。
```
5.1 输入如下查看 IP 的命令。

ip addr

5.2 确认辅助网卡和辅助网卡上的 IP 可见,如下图所示。

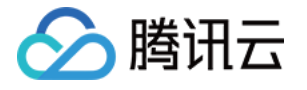

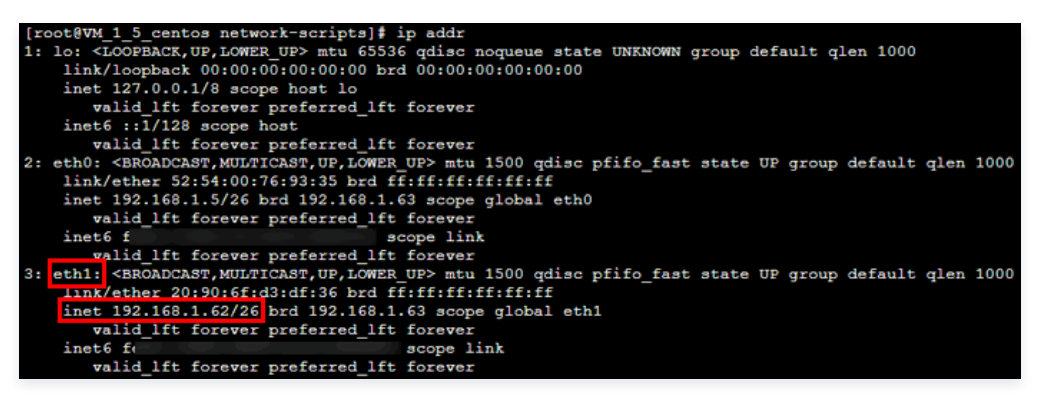

如果 IP 配置不正确,请执行如下检查:

5.2.1 检查配置文件是否正确,如不正确请重新配置。

5.2.2 检查网络是否重启,如未重启,请执行如下命令重启网络,使配置生效。

systemctl restart network

6. 根据业务实际情况配置路由策略。

按照上述步骤配置好后,Linux 镜像依旧默认从主网卡发包。您可通过策略路由来指定报文从某个网卡进,并从该网卡返回。

```
6.1 创建两张路由表。
```
echo "10 t1" >> /etc/iproute2/rt\_tables #10为自定义的路由ID,t1为自定义的路由表名称,请根据实际填写。 echo "20 t2" >> /etc/iproute2/rt tables #20为自定义的路由ID,t2为自定义的路由表名称,请根据实际填写。

#### 6.2 给两个路由表添加默认路由,有两种方式。

配置临时策略路由(即重启网络后路由消失,需重新配置),请执行如下命令。

```
ip route add default dev eth0 via 192.168.1.1 table 10 #192.168.1.1请替换为主网卡所属子网的网关
ip route add default dev eth1 via 192.168.1.1 table 20 #192.168.1.1请替换为辅助网卡所属子网的网关
```
说明 具体网关,请参考 [查看网关。](#page-15-0)

```
配置永久路由,即可利用配置文件将策略路由保存下来,此处以 centos7.8 为例。
```

```
a. 编辑 "/etc/sysconfig/network-scripts/" 目录中的配置文件 "route-网卡名", 如route-eth0。
```
vim /etc/sysconfig/network-scripts/route-eth0 # 编辑 route-eth0 文件

b. 增加添加一行命令: `default dev [网卡名 如 eth0] via [该网卡的网关 如192.168.1.1] table [策略路由表的代号 如10]`, 如下:

default dev eth0 via 192.168.1.1 table 10 # 在 route-eth0 文件中为路由表10增加默认网关

c. 按"ESC",并输入":wq!"保存并退出,然后再按照同样操作配置 route-eth1 文件。

vim /etc/sysconfig/network-scripts/route-eth1 # 编辑 route-eth1 文件 default dev eth1 via 192.168.1.1 table 20 # 在 route-eth1 文件中为路由表20增加默认网关

d. 重启网络使配置生效。

systemctl restart network

6.3 配置策略路由规则。

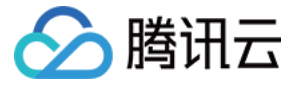

<span id="page-12-0"></span>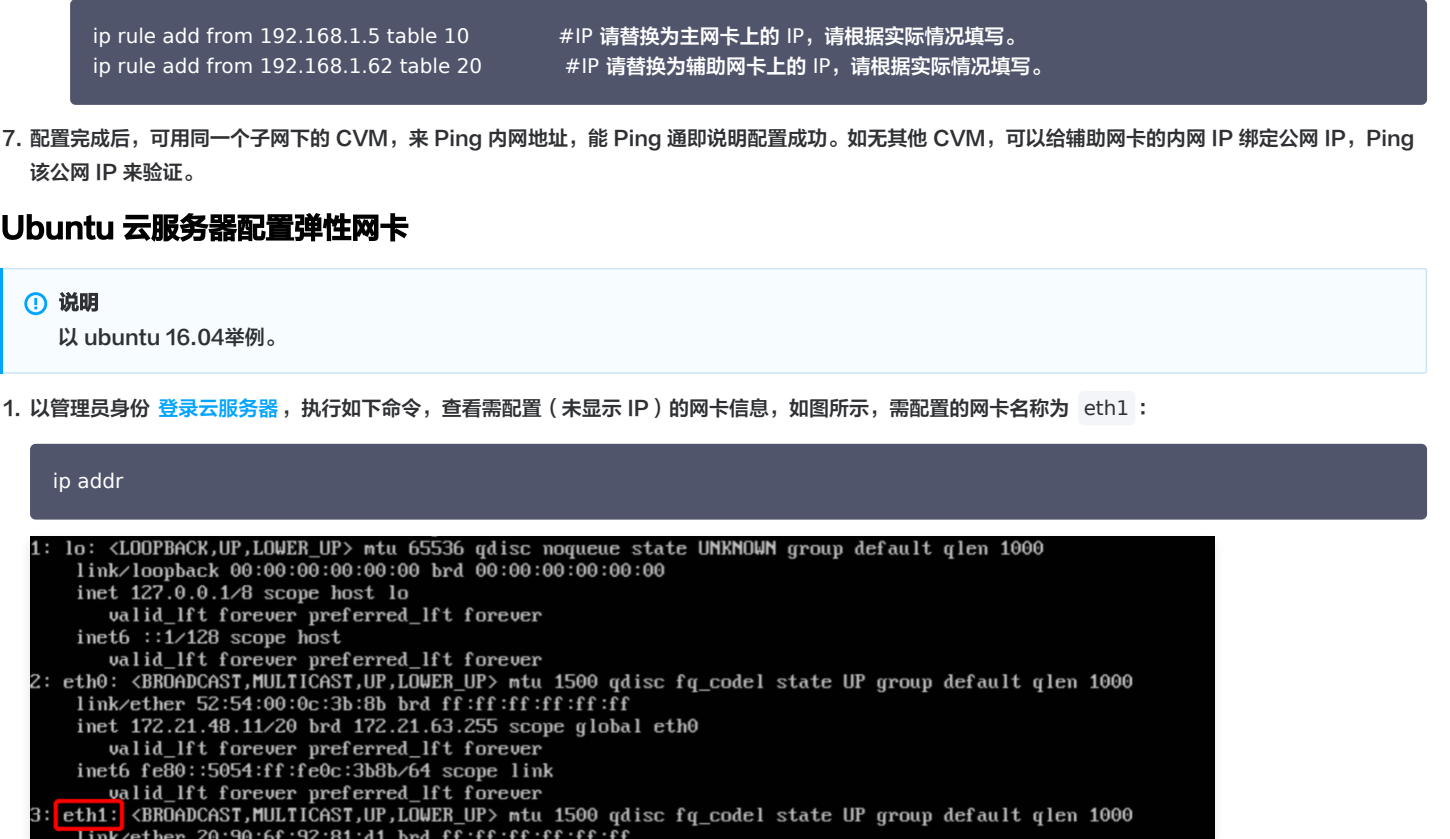

- 
- 2. 执行如下命令,进入 /etc/network/ 文件夹。

cd /etc/network/

- 3. 修改配置文件 interfaces。
	- 3.1 执行如下命令切换至 root 用户,并修改配置文件内容。

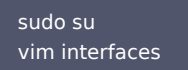

3.2 按 "i" 切换至编辑模式,并增加如下配置内容。

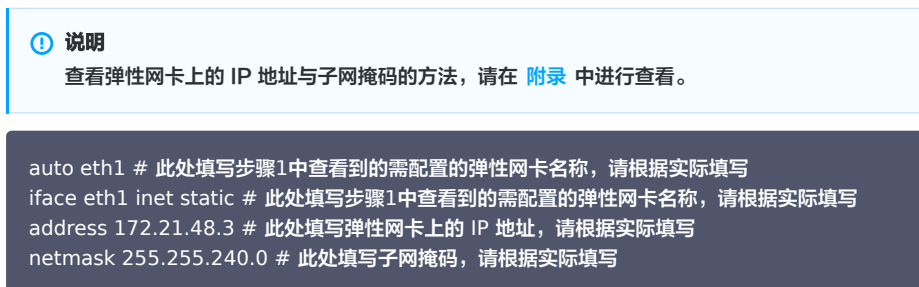

- 3.3 修改后保存配置文件并退出 (在 vim 的末行模式下按 "Esc",输入 "wq!" 并回车)。
- 4. 重启网卡 eth1。
	- 4.1 执行如下命令切换至 root 用户,并安装 ifupdown。

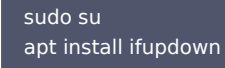

4.2 关闭网卡 eth1。

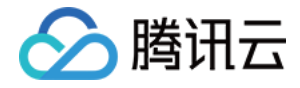

#### ifdown eth1

#### 4.3 启动网卡 eth1。

ifup eth1

- 5. 检查和确认 IP 配置正确。
	- 5.1 输入如下命令查看 IP。

ip addr

5.2 确认辅助网卡和辅助网卡上的 IP 可见,如下图所示。

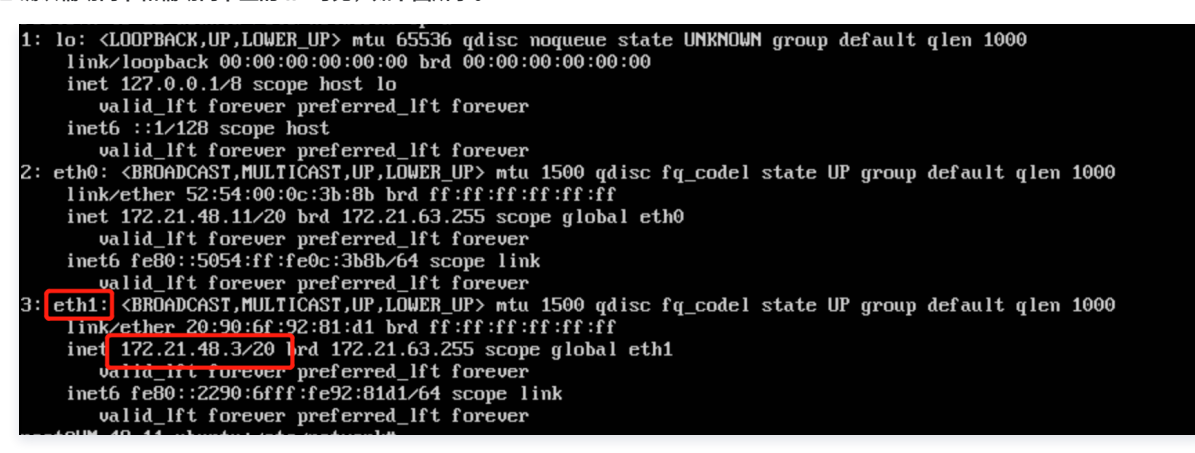

如果 IP 配置不正确,请执行如下检查:

- 5.3. 检查配置文件是否正确,如不正确请重新配置。
- 5.4. 检查网卡是否重启,如未重启,请执行如下命令重启网卡,使配置生效。

ifdown eth1 ifup eth1

6. 根据业务实际情况配置路由策略。

```
6.1 执行如下命令创建两张路由表。
 说明
   按照上述步骤配置好后,Linux 镜像依旧默认从主网卡发包。您可通过策略路由来指定报文从某个网卡进,并从该网卡返回。
   echo "10 t1" >> /etc/iproute2/rt tables #10为自定义的路由ID, t1为自定义的路由表名称,请根据实际填写。
```
echo "20 t2" >> /etc/iproute2/rt\_tables #20**为自定义的路由I**D,t2**为自定义的路由表名**称,请根据实际填写。

```
6.2 给两个路由表添加默认路由,有两种方式。
```

```
配置临时策略路由(即重启网络后路由消失,需重新配置),操作步骤如下:
  a. 执行如下命令,配置路由表内的路由。
```

```
ip route add default dev eth0 via 172.21.48.1 table 10 #172.21.48.1要分别替换成主网卡所属子网的网关
ip route add default dev eth1 via 172.21.48.1 table 20 #172.21.48.1要分别替换成辅助网卡所属子网的网关
```

```
说明
 查看网关。
```

```
 b. 执行如下命令,配置策略路由。
```
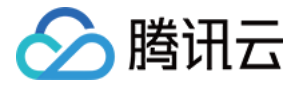

ip rule add from 172.21.48.11 table 10 #替换成主网卡上的 IP,请根据实际情况填写。 .<br>ip rule add from 172.21.48.3 table 20 #替换成辅助网卡上的 IP,请根据实际情况填写。

配置永久路由策略,即可利用配置文件将策略路由保存下来,此处以 ubuntu 16.04为例。 a. 编辑"/etc/network/interfaces"文件中网口的配置。

vim /etc/network/interfaces # 编辑 interfaces文件

b. Interfaces 文件中可能存在多个端口的配置,需要在对应的端口下增加策略路由的配置,示例如下:

```
up ip route add default dev eth1 via 172.21.48.1 table 20 #172.21.48.1要分别替换成辅助网卡所属子网的网关
up ip rule add from 172.21.48.3 table 20 #172.21.48.3替换成辅助网卡上的 IP,请根据实际情况填写
```
c. 按"ESC",并输入"wq!"保存并退出。

d. 编辑"/etc/network/interfaces.d/50-cloud-init.cfg"文件中网口的配置。

vim /etc/network/interfaces.d/50-cloud-init.cfg # 编辑eth0网卡配置

e. 在 eth0 网口的网络配置下面增加策略路由的配置,示例如下:

```
up ip route add default dev eth0 via 172.21.48.1 table 10 #172.21.48.1要分别替换成主网卡所属子网的网关
up ip rule add from 172.21.48.11 table 10 #172.21.48.11替换成主网卡上的 IP,请根据实际情况填写
```
f. 按"ESC",并输入":wq!"保存并退出。

g. 重启网络使配置生效。

service networking restart

7. 配置完成后,可用同一个子网下的 CVM,来 Ping 内网地址,能 Ping 通即说明成功。如无其他 CVM,可以给辅助网卡的内网 IP 绑定公网 IP,Ping 该公 网 IP 来验证。

#### <span id="page-14-0"></span>附录

#### 查看弹性网卡上的 IP 地址

- 1. 登录 [私有网络控制台](https://console.cloud.tencent.com/vpc)。
- 2. 单击左侧目录中的 IP 与网卡 > 弹性网卡, 进入弹性网卡列表页。
- 3. 单击弹性网卡 ID,进入详情页。
- 4. 选择 IPv4 地址管理标签页, 查看弹性网卡上的 IP 地址, 即内网 IP。

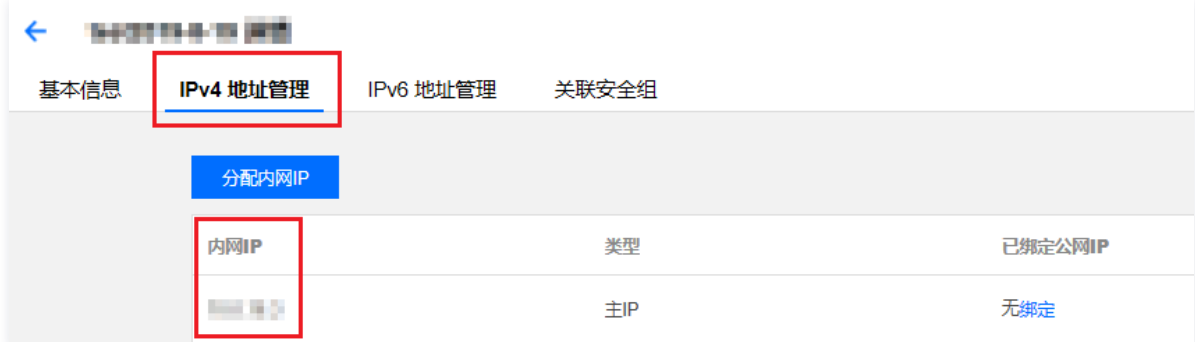

#### 查看弹性网卡的子网掩码

1. 登录 [私有网络控制台](https://console.cloud.tencent.com/vpc)。

2. 单击左侧目录中的 IP 与网卡 > 弹性网卡, 进入弹性网卡列表页。

如下图所示,所属子网的 CIDR 位数为/20,即弹性网卡的子网掩码为: 255.255.240.0 。

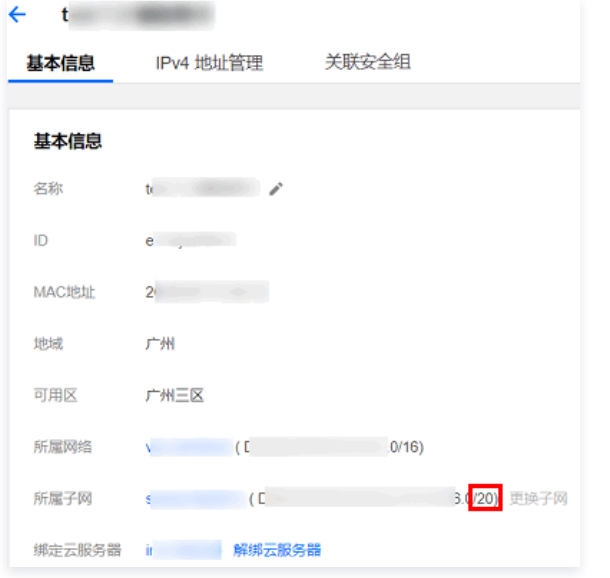

#### CIDR 位数与子网掩码的对应关系如下表所示:

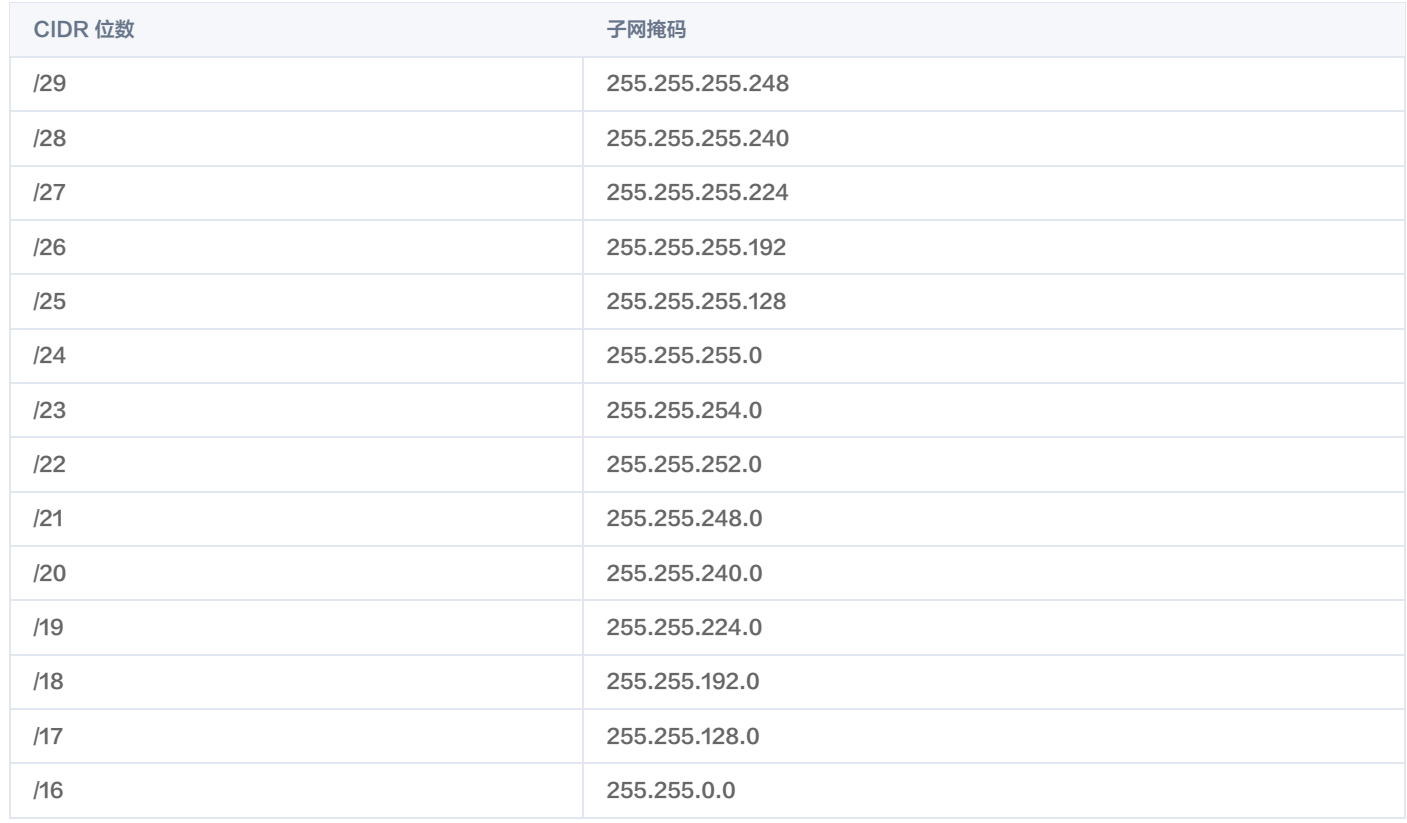

#### <span id="page-15-0"></span>查看网关

如果您未更改其他设置,则网关为子网网段的首个 IP 。例如,子网网段为: 192.168.0.0/24 ,则网关为: 192.168.0.1 。 如果您不清楚弹性网卡的所属子网网段,您可:

- 1. 登录 [私有网络控制台](https://console.cloud.tencent.com/vpc)。
- 2. 单击左侧目录中的 IP 与网卡 > 弹性网卡, 进入弹性网卡列表页。

 $3.$ 单击弹性网卡 ID,进入详情页,查看弹性网卡的所属子网,如下图中的所属子网网段的首个 IP 即为:  $10.200.16.17$  。

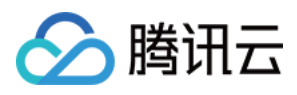

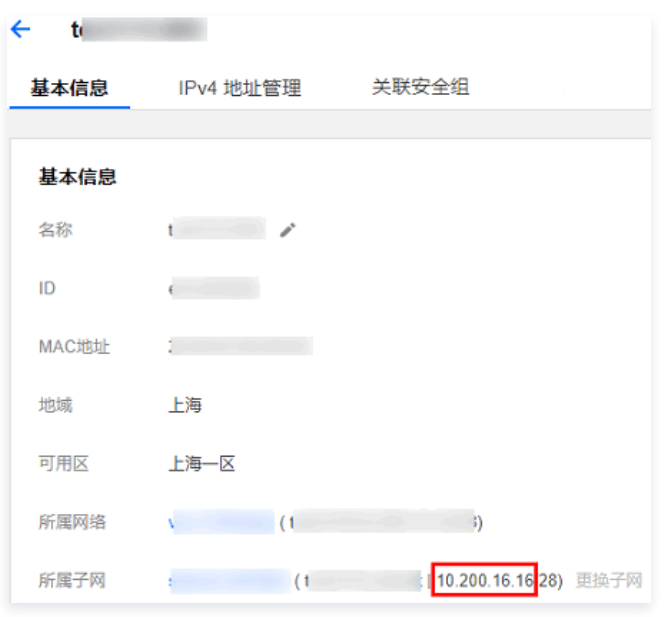

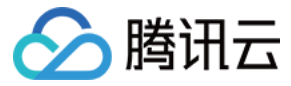

# <span id="page-17-0"></span>Windows 云服务器配置弹性网卡

最近更新时间:2023-10-27 16:15:01

#### 说明

如下步骤以 Windows 2012 为例。

#### 操作步骤

#### Windows 操作系统设置了 DHCP

如果 Windows 操作系统设置了 DHCP,则无需配置,即能支持自动识别辅助网卡以及网卡上的 IP 。查看操作如下:

- 1. 登录云服务器,进入操作系统的**控制面板 > 网络和 Internet > 网络和共享中心**, 可查看到已自动识别辅助网卡。
- 2. 单击命名为以太网 2的辅助网卡,查看信息。

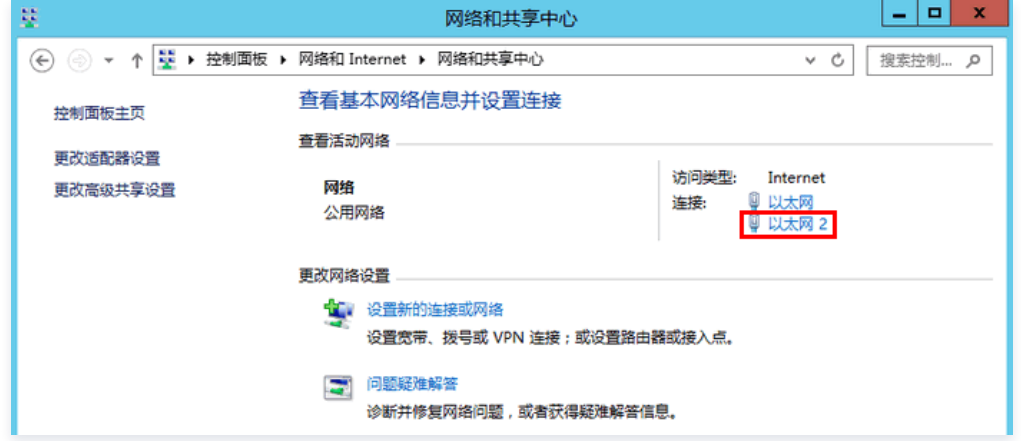

- 3. 在**以太网 2 状态**弹窗中,单击属性。
- 4. 在以太网 2 属性弹窗中, 双击Internet 协议版本4 (TCP/IPv4)。
- 5. 在 Internet 协议版本4 (TCP/IPv4) 属性弹窗中,可查看到已选择自**动获取 IP 地址**, 无需手动填写。

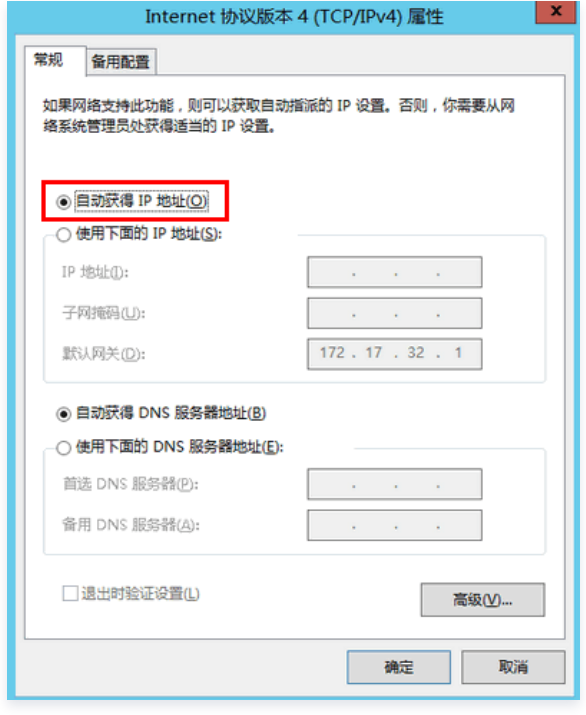

6. 返回以太网 2 状态弹窗中,单击详细信息,即可查看已启用 DHCP,自动识别 IP。

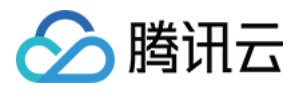

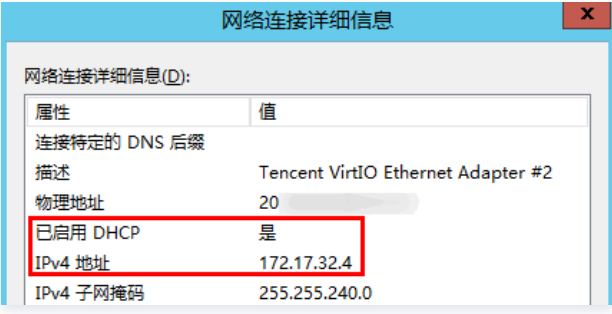

#### Windows 操作系统未设置 DHCP

如果 Windows 操作系统没有设置 DHCP,则需要在操作系统内,把内网 IP 配上。操作步骤如下:

- 1. 登录 [弹性网卡控制台](https://console.cloud.tencent.com/vpc/eni?rid=1), 把弹性网卡 [绑定云服务器](https://cloud.tencent.com/document/product/576/18535#.E7.BB.91.E5.AE.9A.E4.BA.91.E6.9C.8D.E5.8A.A1.E5.99.A8)。
- 2. 登录云服务器,进入操作系统的控制面板 > 网络和 Internet > 网络和共享中心。
- 3. 单击命名为**以太网 2**的辅助网卡, 进行编辑。

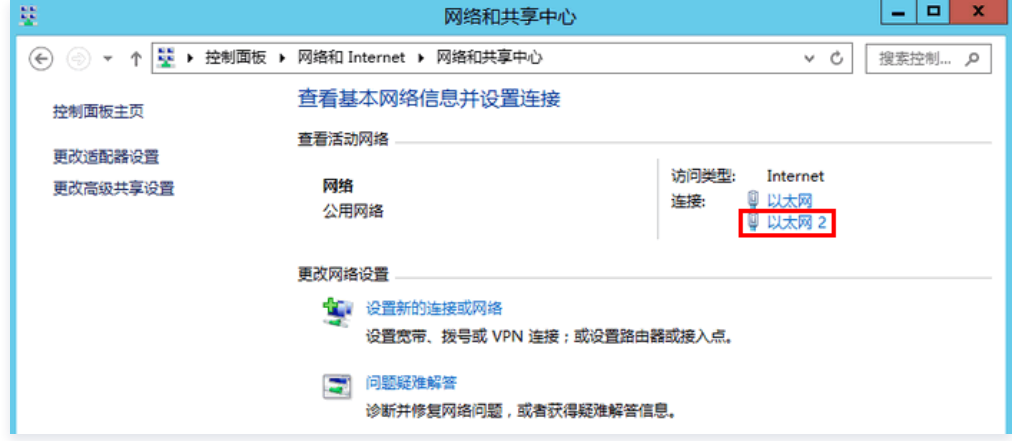

- 4. 在以太网 2 状态弹窗中,单击属性。
- 5. 在**以太网 2 属性**弹窗中, 双击 Internet 协议版本4 (TCP/IPv4)。
- 6. 在 Internet 协议版本4 (TCP/IPv4)属性弹窗中,手动填写 IP 信息 (按实际填写), 完成后单击确定。

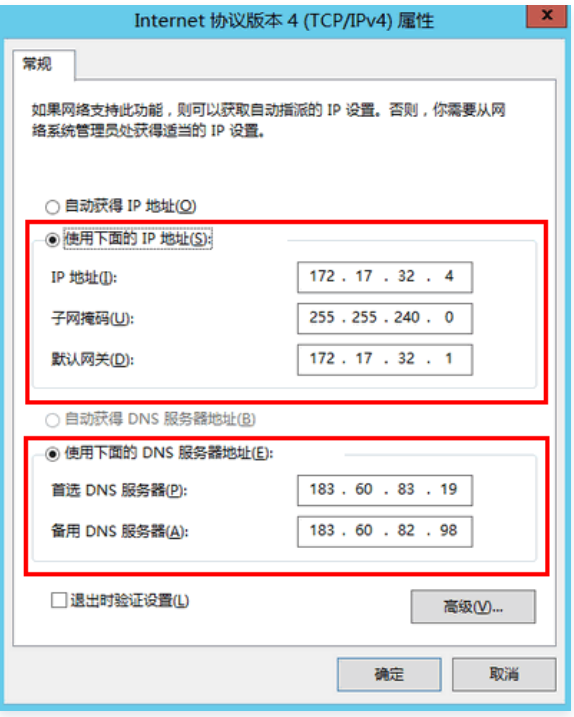

7. 在以太网 2 属性弹窗中,单击确定即可完成配置。

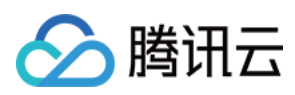

8. 在**以太网 2 状态**弹窗中,单击**详细信息**,可查看未启用 DHCP,手动填写的 IP 信息。

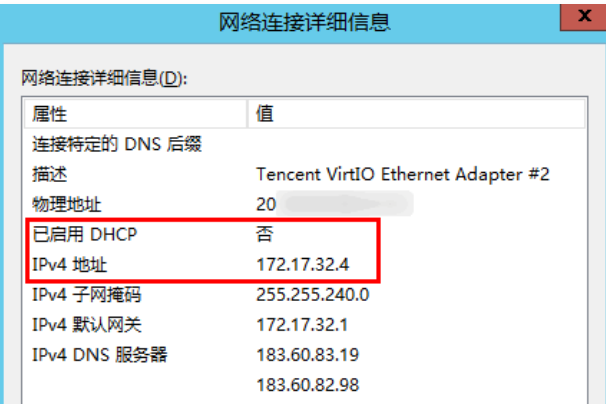

9. 用同一个子网下的 CVM,来 Ping 内网地址,能 Ping 通即说明成功。如无其他 CVM,可以给辅助网卡的内网 IP 绑定公网 IP,Ping 该公网 IP 来验证。

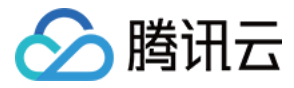

### <span id="page-20-0"></span>解绑云服务器

最近更新时间:2024-04-26 10:25:31

#### 1. 登录 [私有网络控制台](https://console.cloud.tencent.com/vpc)。

- 2. 单击左侧目录中的 IP 与网卡 > 弹性网卡, 进入弹性网卡列表页。
- 3. 找到需要解绑的弹性网卡所在行,单击操作列的**更多 > 解绑云服务器**。

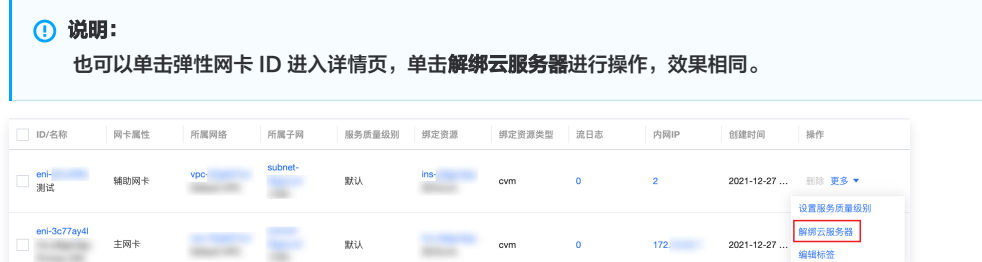

4. 在弹框中确认解绑影响,并单击确定即可。

### **① 说明:** 如果弹性网卡绑定了弹性公网 IP,则在解绑弹性公网 IP 后,会收取弹性公网 IP 资源费,具体费用请参见 IP 资<mark>源费用</mark>;如确定不再使用弹性公网 IP,请及时将其释放,释放后不再收取 IP 资源费,具体请参见 释放 EIP 。

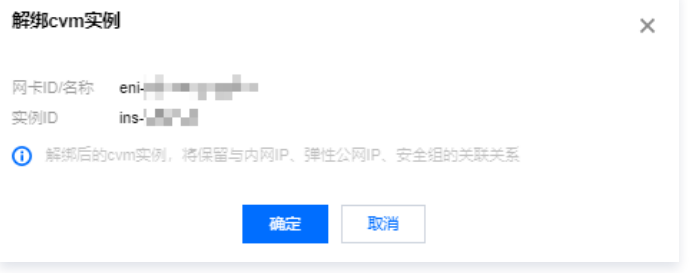

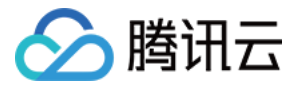

### <span id="page-21-0"></span>修改主内网 IP

最近更新时间:2024-04-26 10:25:31

本文介绍如何在弹性网卡控制台修改云服务器主内网 IP。

#### 注意:

- 仅支持修改云服务器主网卡的主内网 IP,不支持修改辅助网卡的主内网 IP。
- 。修改主网卡的主内网 IP 会导致关联的实例自动重启约30s,重启过程中会存在短暂的业务中断,重启后业务即可恢复,请您根据实际情况谨慎操作。
- 修改主内网 IP 也可以在云服务器控制台执行,如有需要,请参考 [修改内网 IP 地址。](https://cloud.tencent.com/document/product/213/16561)

#### 前提条件

请先登录云服务器控制台,获取云服务器的主网卡 ID,具体请参考 [查看实例信息](https://cloud.tencent.com/document/product/213/16533)。

#### 操作步骤

- 1. 登录 [私有网络控制台](https://console.cloud.tencent.com/vpc)。
- 2. 单击左侧目录中的 IP 与网卡 > 弹性网卡, 进入弹性网卡列表页。
- 3. 单击需要修改的实例 ID,进入详情页。
- 4. 单击选项卡中的 IPv4 地址管理, 查看已绑定的主内网 IP。

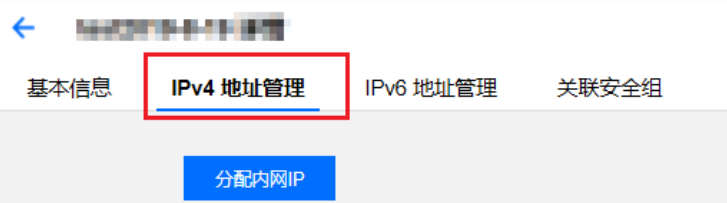

5. 单击需要修改的主内网 IP 所在行的修改主 IP。

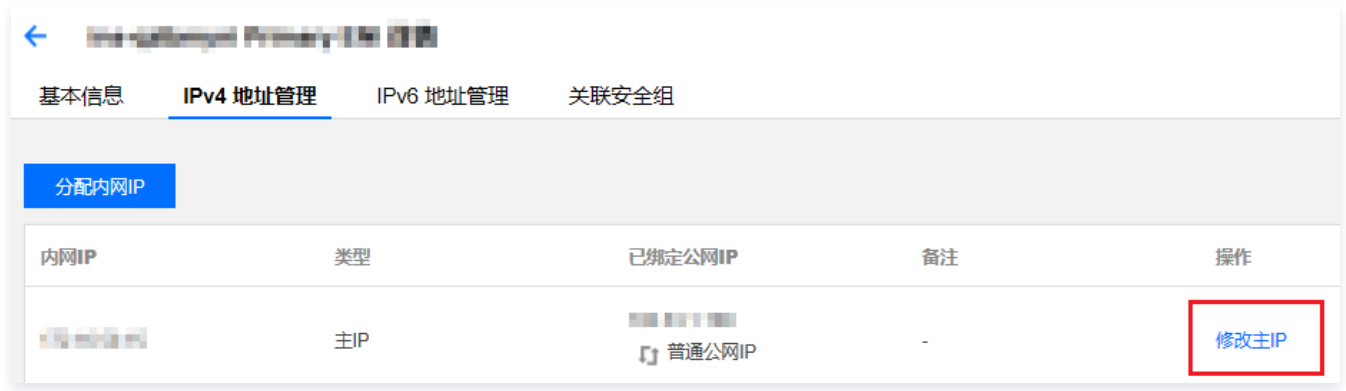

6. 在弹窗内输入新的主内网 IP, 单击**确定**即可。

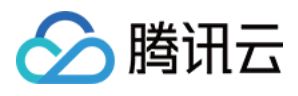

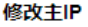

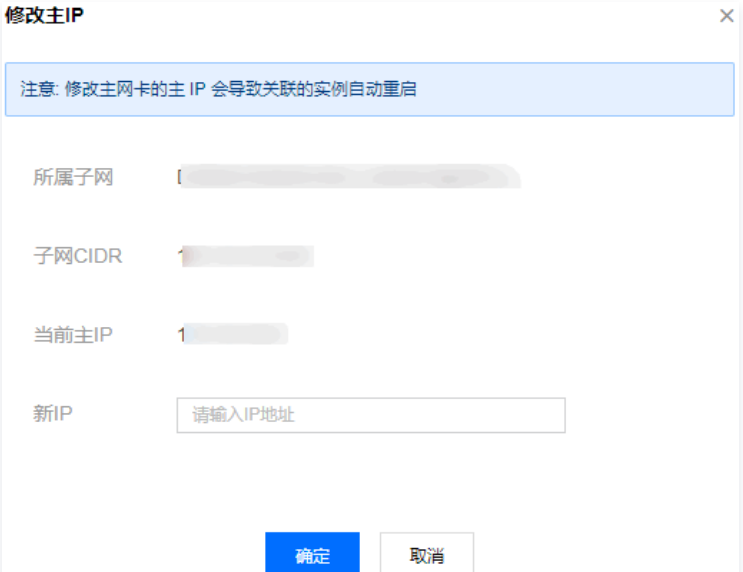

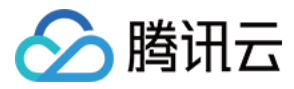

# <span id="page-23-0"></span>查看弹性网卡

最近更新时间:2023-10-27 16:15:02

#### 1. 登录 [私有网络控制台](https://console.cloud.tencent.com/vpc)。

- 2. 单击左侧目录中的 IP 与网卡 > 弹性网卡, 进入弹性网卡列表页。
- 3. 单击需要查看的实例 ID, 即可进入详情页。

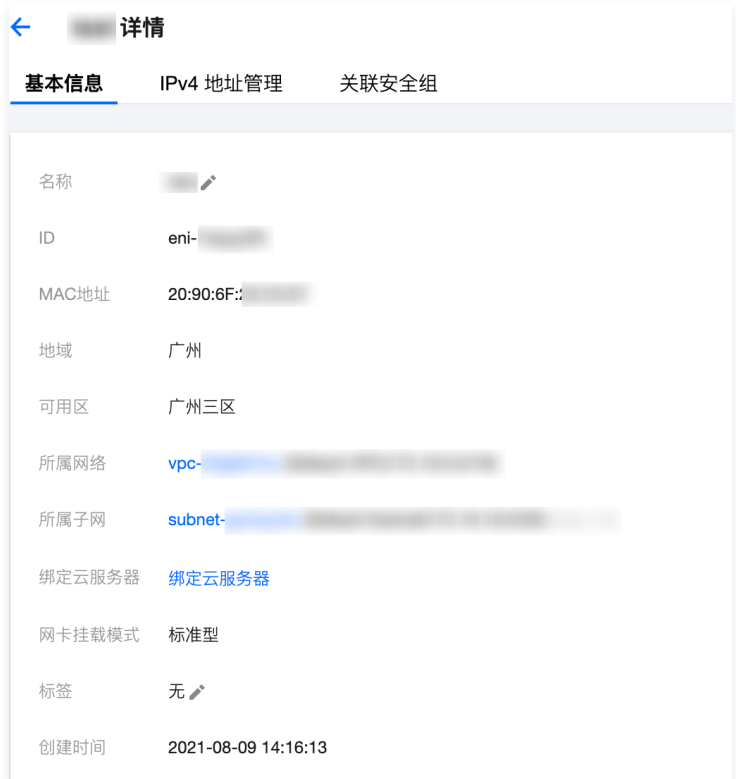

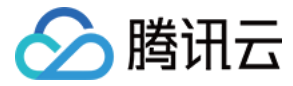

# <span id="page-24-0"></span>删除弹性网卡

最近更新时间:2023-10-27 16:15:02

未绑定云服务器的弹性网卡,如不再使用,可将其删除。

#### 说明

- 弹性网卡删除后,将自动解绑关联的内网 IP、弹性公网 IP 和安全组。
- 仅能删除未关联云服务器的弹性网卡。
- 主网卡将在云服务器删除后一同删除。
- 1. 登录 [私有网络控制台](https://console.cloud.tencent.com/vpc)。
- 2. 单击左侧目录中的 IP 与网卡 > 弹性网卡, 进入弹性网卡列表页。
- 3. 找到需要删除的弹性网卡所在行,单击操作栏中的删除。

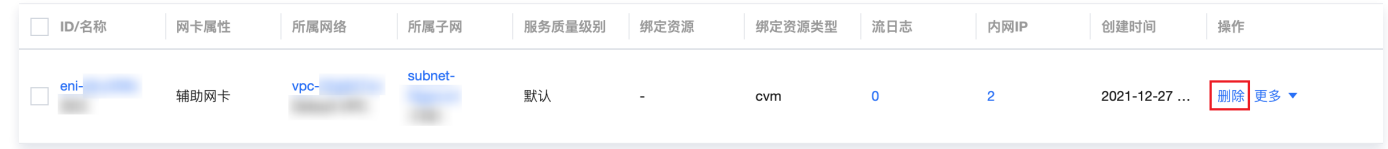

4. 在弹框中单击确定即可。

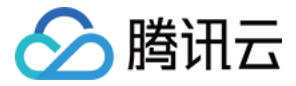

### <span id="page-25-0"></span>申请辅助内网 IP

最近更新时间:2024-02-04 17:15:01

如需实现单网卡多 IP,您可为弹性网卡申请辅助内网 IP,操作如下:

#### 步骤一:分配辅助内网 IP

#### 1. 登录 [私有网络控制台](https://console.cloud.tencent.com/vpc/vpc?rid=1)。

- 2. 单击左侧目录中的 IP 与网卡 > 弹性网卡, 进入弹性网卡列表页。
- 3. 单击需要申请辅助内网 IP 的实例 ID, 进入详情页。
- 4. 单击选项卡中的 IPv4 地址管理, 查看内网 IP 信息。

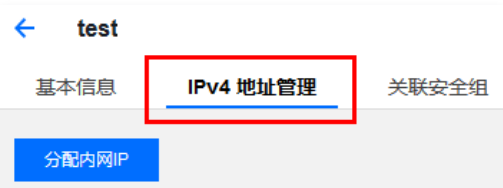

5. 单击分配内网 IP, 在弹出框中选择自动分配, 或手动填写要分配的内网 IP 地址, 单击确定即可。

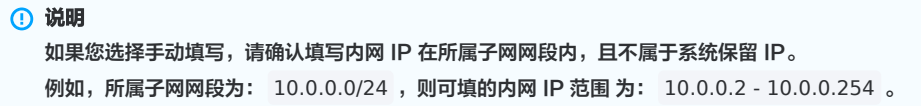

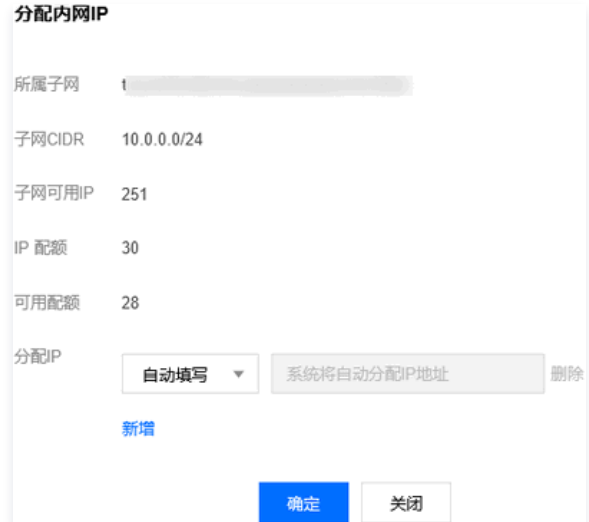

#### 步骤二:配置辅助内网 IP

登录上述弹性网卡绑定的云服务器,配置辅助内网 IP 使其生效,可参考如下操作:

#### Linux 云服务器

#### REHL 系列操作系统

- 适用的操作系统: TencentOS、CentOS 6/7/8、Red Hat 6/7/8、AlmaLinux、Rocky Linux、OpenCloudOS等。
- 示例网卡:以主网卡 eth0 为例演示操作。如果您的操作对象为辅助弹性网卡,请根据实际情况修改网卡标识符。
- 1. 在云服务器中查看当前网络信息,并使用 route -n 命令查询默认网关。其中,netmask 为 255.255.255.0 ,Gateway (默认网关 ) 为 172.16.2.1 。

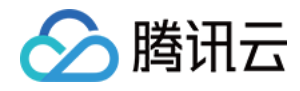

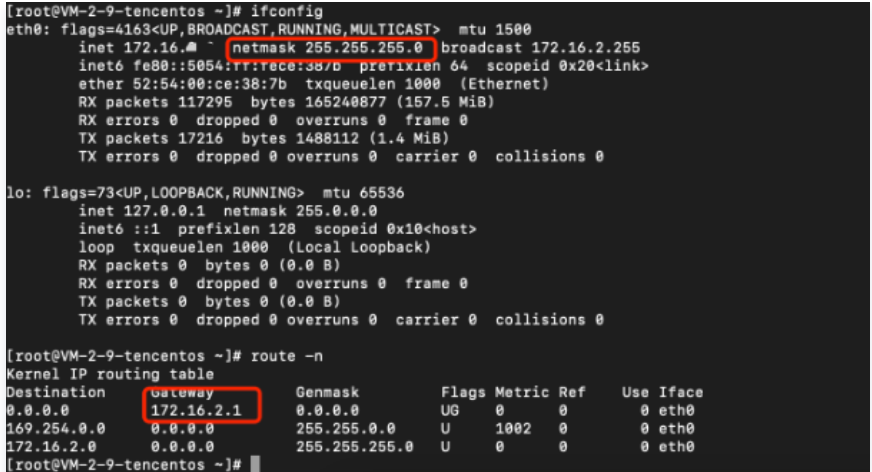

2. 修改网络配置文件

如果配置单个私网 IPv4 地址,运行 vi /etc/sysconfig/network-scripts/ifcfg-eth0:0 命令,并添加相应的配置项。 文件配置信息如下:

[**root@mufei /**]# vi /etc/sysconfig/network-scripts/ifcfg-eth0:0 DEVICE=eth0:0 // 这里修改为eth0:0跟文件名保持一致 BOOTPROTO=static // 协议为静态,用none也可以 HWADDR=00:0C:29:6F:62:A7 // MAC地址,与eth0一致 ONBOOT=yes // **开机启用此网卡** IPADDR=172.16.2.6 // 新绑定的IP NETMASK=255.255.255.0 // 子网掩码  $GATEWAY = 172.16.2.1$  // 网关

3. 启动网卡或重启网络服务(二选一)。

重启网卡如下:

[root@mufei / ] # ifup eth0:0

4. 运行 ifconfig 查看配置效果。 配置1个辅助私网 IP 的效果示例如下图所示:

```
[root@VM-2-3-centos network-scripts]# ifconfig<br>eth0: flags=4163<UP,BROADCAST,RUNNING,MULTICAST> mtu 1500<br>inet 172.16.2.3 netmask 255.255.255.0 broadcast 172.16.2.255<br>inet6 fe80::5054:ff:fef9:aec7 prefixlen 64 scopeid 0x20
                    RX errors 0 dropped 0 overruns 0 frame 0<br>TX packets 60791 bytes 9336148 (8.9 MiB)<br>TX errors 0 dropped 0 overruns 0 carrier 0 collisions 0
eth0:0: flags=4163<UP, BROADCAST, RUNNING, MULTICAST> mtu 1500<br>inet 172.16.2.6 netmask 255.255.255.0 broadcast 172.16.2.255<br>ether 52:54:00:f9:ae:c7 txqueuelen 1000 (Ethernet)
lo: flags=73<UP, LOOPBACK, RUNNING> mtu 65536
                     inet 127.0.0.1 netmask 255.0.0.0<br>inet 127.0.0.1 netmask 255.0.0.0<br>inet6 ::1 prefixlen 128 scopeid 0x10<host>
                    Ineto ::1 pretixien 1ze Scopein exies hosts<br>
1oop txqueuelen 1000 (Local Loopback)<br>
RX packets 24 bytes 2536 (2.4 KiB)<br>
RX errors 0 dropped 0 overruns 0 frame 0<br>
TX packets 24 bytes 2536 (2.4 KiB)<br>
TX errors 0 dropped 0 o
[root@VM-2-3-centos network-scripts]# |
```
配置完成后,从同 VPC 内其他云服务器 Ping 测试辅助 IP 联通是否正常。

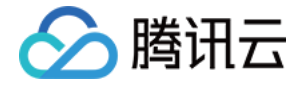

#### [root@VM-2-9-tencentos ~]# ping 172.16.2.6 PING 172.16.2.6 (172.16.2.6) 56(84) bytes of data. 64 bytes from 172.16.2.6: icmp\_seq=1 ttl=64 time=0.221 ms 64 bytes from 172.16.2.6: icmp\_seq=2 ttl=64 time=0.192 ms 64 bytes from 172.16.2.6: icmp\_seq=3 ttl=64 time=0.157 ms  $^{\wedge} \texttt{C}$ 172.16.2.6 ping statistics 3 packets transmitted, 3 received, 0% packet loss, time 2035ms rtt min/avg/max/mdev =  $0.157/0.190/0.221/0.026$  ms [root@VM-2-9-tencentos ~]#

#### Debian 系列操作系统

- 适用的操作系统:Ubuntu 18/20、Ubuntu 14/16、Debian 8/9/10。
- 示例网卡:以主网卡 eth0 为例演示操作。如果您的操作对象为辅助弹性网卡,请根据实际情况修改网卡标识符。
- 1. 在云服务器中查看当前网络信息,并使用 route -n 命令查询默认网关。
- 2. 根据实例操作系统,选择配置辅助私网 IP 地址的方式。
	- Debian 系列:Ubuntu 18/20
		- Ubuntu 18.04 采用 netplan 作为网络配置管理, 与16.04及之前的版本区别很大。
		- a. 修改配置文件: sudo vim /etc/netplan/50-cloud-init.yaml
			- 配置文件内容如下:

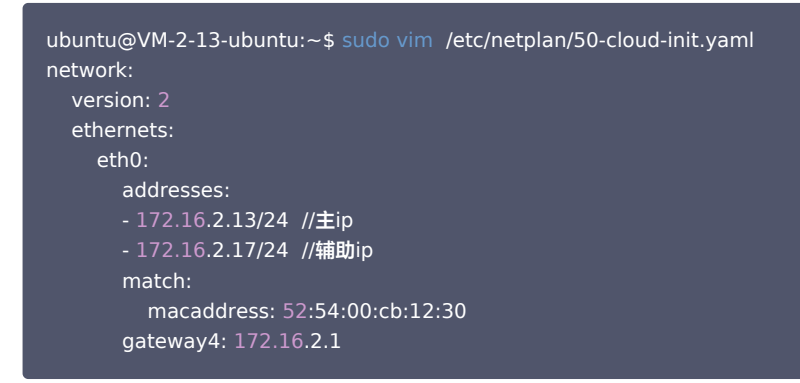

```
b. 运行配置后,生效命令:
```
#### ubuntu@VM-2-13-ubuntu:~\$ sudo netplan apply

c. 通过"IP a"查看网卡信息确认配置生效。

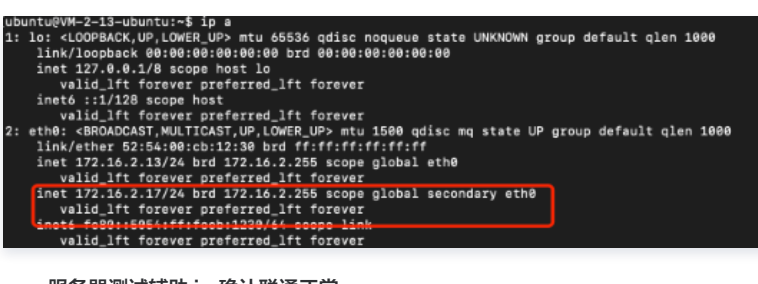

d. 同 vpc 服务器测试辅助 ip 确认联通正常。

```
[[root@VM-2-3-centos ~]# ping 172.16.2.17<br>PING 172.16.2.17 (172.16.2.17) 56(84) bytes of data.<br>64 bytes from 172.16.2.17: icmp_seq=1 ttl=64 time=0.199 ms<br>64 bytes from 172.16.2.17: icmp_seq=2 ttl=64 time=0.149 ms
64 bytes from 172.16.2.17: icmp_seq=3 ttl=64 time=0.168 ms<br>64 bytes from 172.16.2.17: icmp_seq=3 ttl=64 time=0.168 ms<br>64 bytes from 172.16.2.17: icmp_seq=4 ttl=64 time=0.162 ms
 ^{\wedge} \mathtt{C}172.16.2.17 ping statistics --
--- 1/2.100/2.11/ puny statistics ---<br>4 packets transmitted, 4 received, 0% packet loss, time 2999ms<br>rtt min/avg/max/mdev = 0.149/0.169/0.199/0.022 ms
```
Debian 系列:Ubuntu 14/16、Debian 8/9/10。

a. 运行 vi /etc/network/interfaces 命令打开网络配置文件,并新增相应的配置项。

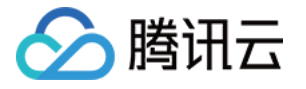

auto eth0:0 iface eth0:0 inet static address 172.16.2.2 //辅助ip mask 255.255.255.0

b. 运行 /etc/init.d/networking restart 使网卡配置生效。

oot@VM-2-12-debian:~# /etc/init.d/networking restart

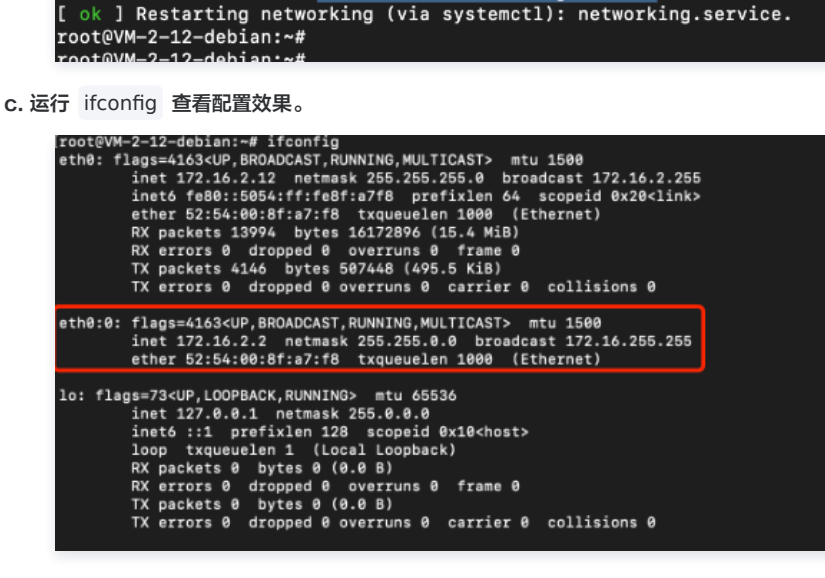

#### SLES 系列操作系统

- 适用的操作系统:OpenSUSE 15/42。
- 示例网卡:以主网卡 eth0 为例演示操作。如果您的操作对象为辅助弹性网卡,请根据实际情况修改网卡标识符。
- 1. 运行 vi /etc/sysconfig/network/ifcfg-eth0 命令打开网络配置文件,添加如下配置项:

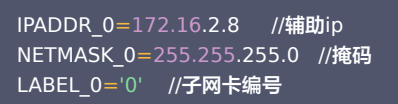

- 2. 运行 service network restart 或 systemctl restart network 命令重启网络服务。
- 3. 运行 ifconfig 查看配置效果

```
ifconfio
                    er" alternationally<br>
Link encap:Ethernet HWaddr 52:54:00:40:09:9C<br>
inet addr:172.16.2.5 Bcast:172.16.2.255 Mask:255.255.255.0<br>
inet6 addr: fe80::5054:ff:fe4d:99c/64 Scope:Link<br>
UP BROADCAST RUNNING MULTICAST MTU:1500 Metri
eth\thetaTX packets: 5003 errors: 0 dropped: 0 overruns: 0 carrier: 0
                     Link encap:Ethernet HWaddr 52:54:00:4D:09:9C<br>inet addr:172.16.2.8 Bcast:172.16.2.255 Mask:255.255.255.0<br>UP BROADCAST RUNNING MULTICAST MTU:1500 Metric:1
a + hA \cdot A1<sub>o</sub>Link encap: Local Loopback
                     LINK encapilocal Loopback<br>
inet addr:127.0.0.1 Mask:255.0.0.0<br>
inet6 addr: ::1/128 Scope:Host<br>
UP LOOPBACK RUNNING MTU:65536 Metric:1<br>
RX packets:0 errors:0 dropped:0 overruns:0 carrier:0<br>
RX packets:0 errors:0 dropped:0 o
                      RX bytes:0 (0.0 b) TX bytes:0 (0.0 b)
```
#### Windows 云服务器

- <span id="page-28-0"></span>1. 执行如下步骤,查看云服务器的 IP 地址、子网掩码和默认网关和 DNS 服务器:
	- 1.1 在操作系统界面,选择左下角的 $\overline{ \|\cdot\| }$ ,单击 $\boxed{\mathbf{2}}$ ,打开 "Windows PowerShell" 窗口,执行如下命令:

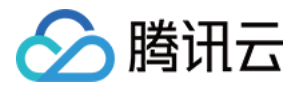

#### ipconfig /all

1.2 记录输出的网络接口信息中的 IPv4 地址、子网掩码、默认网关和 DNS 服务器值。

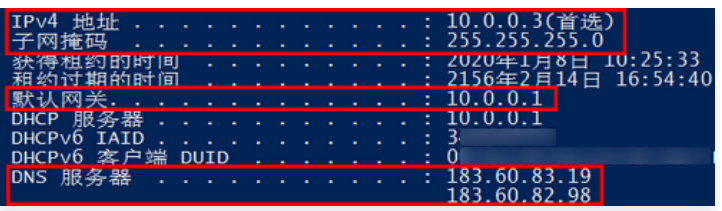

2. 进入操作系统的控制面板 > 网络和 Internet > 网络和共享中心,单击命名为以太网的网卡进行编辑。

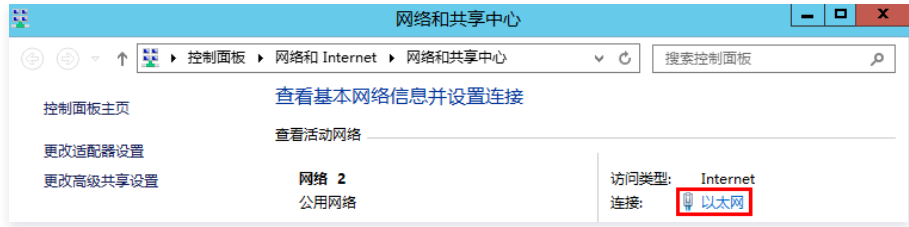

#### 3. 在<mark>以太网状态</mark>弹窗中,单击**属性**。

4. 在**以太网属性**弹窗中,选中 Internet 协议版本4 (TCP/IPv4) 并单击属性。

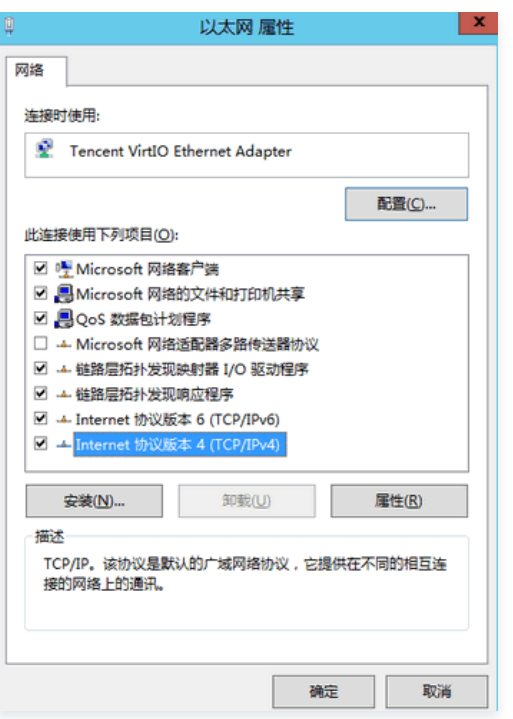

5. 在 Internet 协议版本4 (TCP/IPv4)属性弹窗中,填写如下信息:

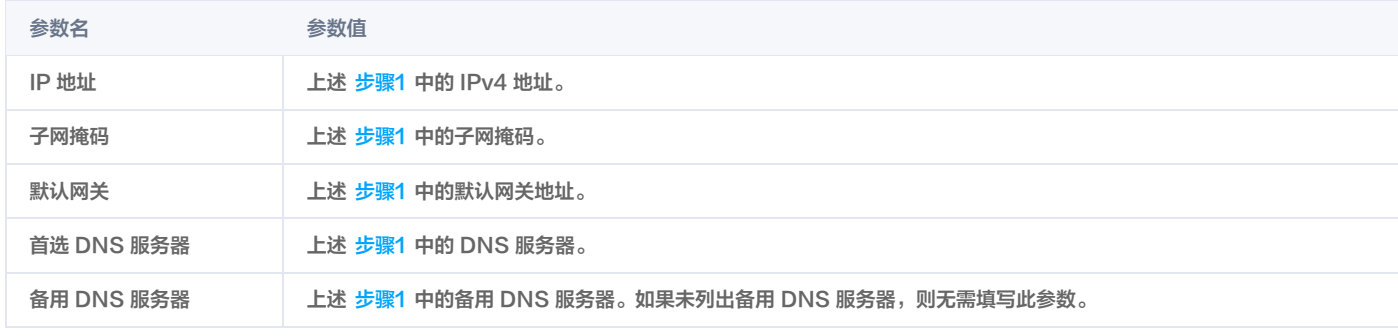

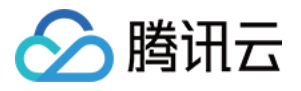

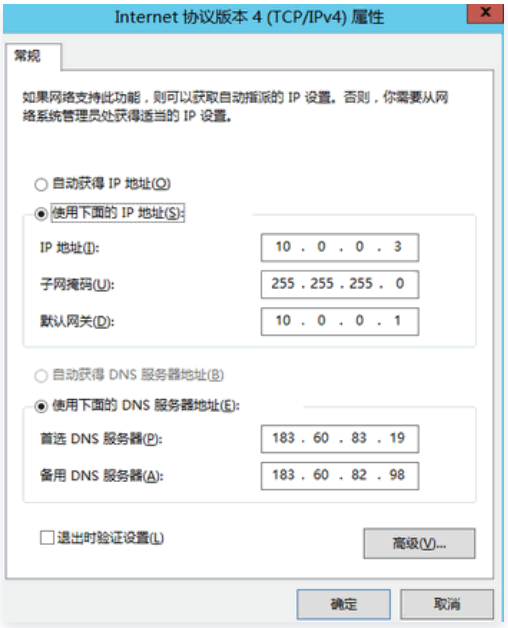

- 6. 单击**高级**,配置辅助内网 IP。
- 7. 在高级 TCP/IP 设置弹窗中的 IP 地址模块下,单击添加。
- 8. 在 TCP/IP 地址弹窗中,填写辅助内网 IP,上述 [步骤1](#page-28-0) 中的子网掩码,单击添加,如下图所示。

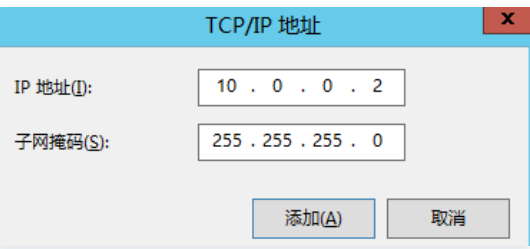

- 9. 在 Internet 协议版本4 (TCP/IPv4)属性弹窗中,单击确定。
- 10. 在以太网属性弹窗中,单击确定即可完成配置。
- 11. 在以太网状态弹窗中,单击详细信息,可查看已配置的 IP 信息, 如下图所示。

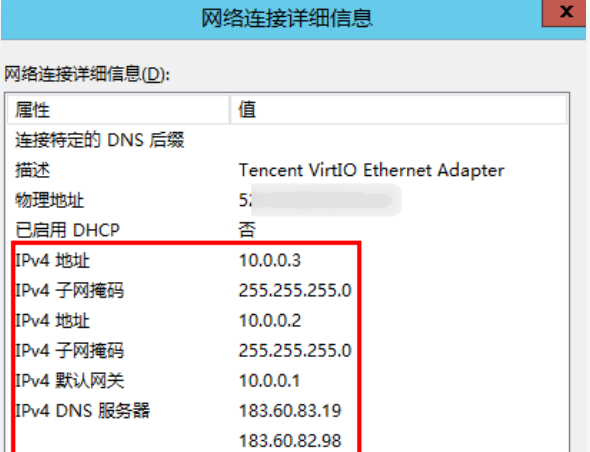

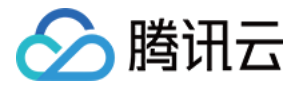

<span id="page-31-0"></span>最近更新时间:2023-10-27 16:15:02

#### 说明

- 弹性网卡仅支持辅助 IP 释放,主 IP 不支持释放。
- 内网 IP 解绑后,将自动解绑关联的弹性公网 IP。

#### 操作步骤

- 1. 登录 [私有网络控制台](https://console.cloud.tencent.com/vpc)。
- 2. 单击左侧目录中的 IP 与网卡 > 弹性网卡, 进入弹性网卡列表页。
- 3. 单击需要查看的实例 ID, 进入详情页。
- 4. 单击选项卡中的 IPv4 地址管理, 查看已绑定的内网 IP 和弹性公网 IP。

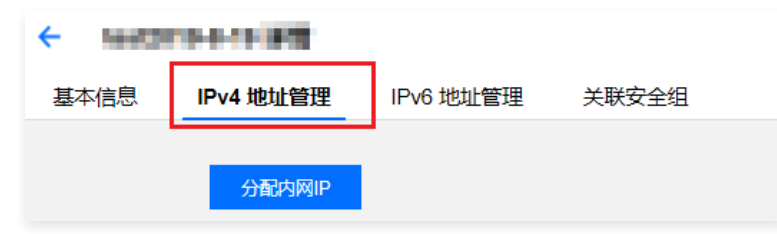

- 5. 找到需要释放的内网 IP 所在行, 单击操作栏中的**释放**。
- 6. 在弹框中单击确定完成操作。

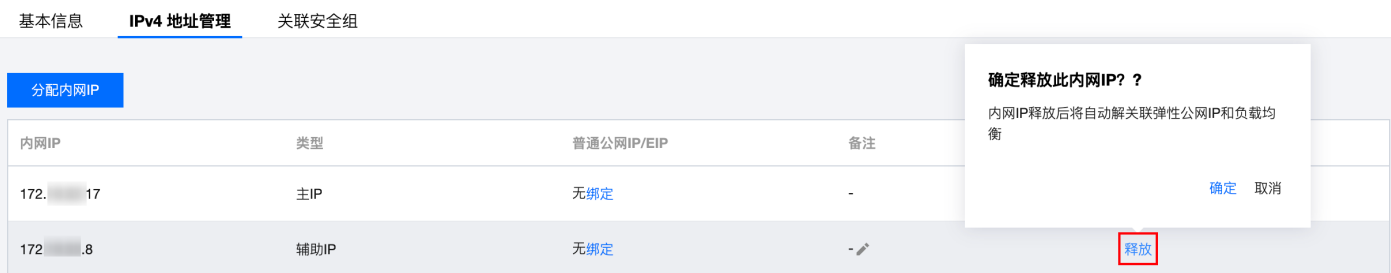

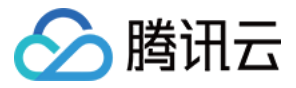

# <span id="page-32-0"></span>绑定弹性公网 IP

最近更新时间:2023-10-27 16:15:02

- 1. 登录 [私有网络控制台](https://console.cloud.tencent.com/vpc)。
- 2. 单击左侧目录中的 IP 与网卡 > 弹性网卡, 进入弹性网卡列表页。
- 3. 单击需要绑定的实例 ID,进入详情页。
- 4. 单击选项卡中的 IPv4 地址管理, 查看已绑定的内网 IP。

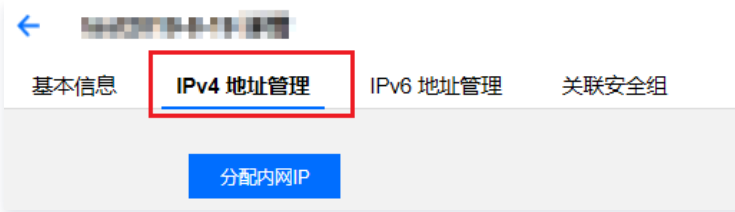

5. 单击需绑定的内网 IP 所在行中已绑定公网 IP列的绑定。

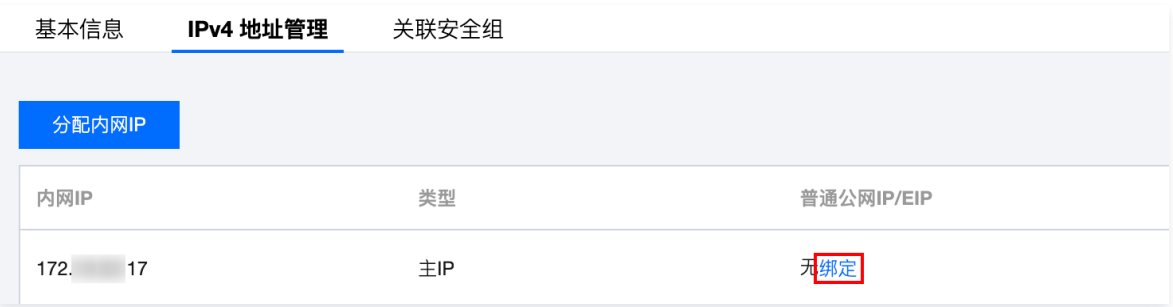

- 6. 在弹出框中:
- 若有可选的弹性公网 IP,选中并单击确定。
- 。若无可选的弹性公网 IP,可单击弹框上方的<mark>新建</mark>进行申请,详情请参见 申请弹性公网 <mark>IP</mark>,申请成功后返回弹出框并单击**刷新**,即可看见申请的弹性公网 IP, 选中并单击确定即可。

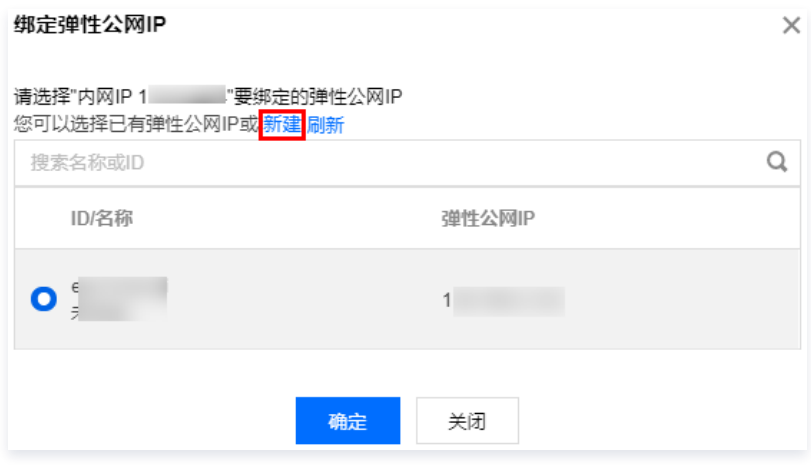

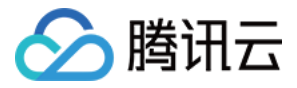

# <span id="page-33-0"></span>解绑弹性公网 IP

最近更新时间:2023-10-27 16:15:02

- 1. 登录 [私有网络控制台](https://console.cloud.tencent.com/vpc)。
- 2. 单击左侧目录中的 IP 与网卡 > 弹性网卡, 进入弹性网卡列表页。
- 3. 单击需要绑定的实例 ID,进入详情页。
- 4. 单击选项卡中的 IPv4 地址管理, 查看已绑定的内网 IP 和弹性公网 IP。

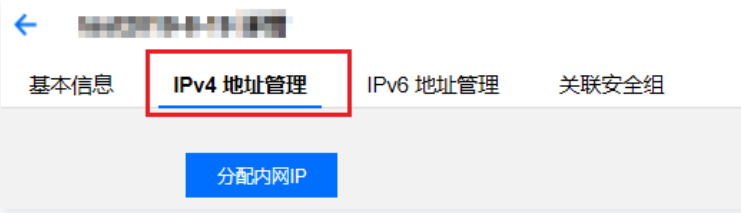

5. 单击需解绑的内网 IP 所在行中**已绑定公网 IP** 列的解绑。

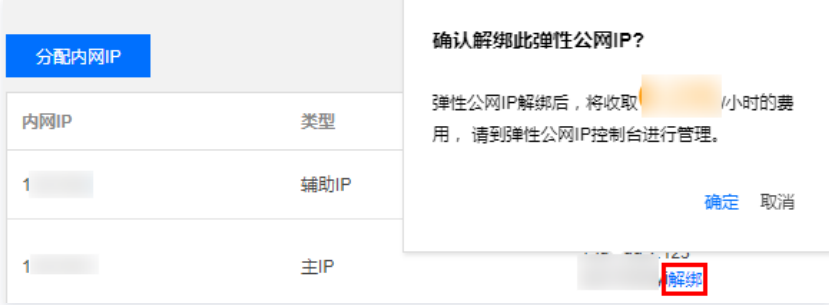

6. 在弹框中单击确定即可。

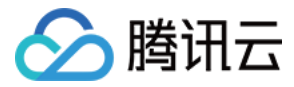

## <span id="page-34-0"></span>申请和释放 IPv6

最近更新时间:2024-04-26 10:25:31

#### **① 说明:**

目前弹性公网 IPv6 处于内测中,如有需要,请提交 [内测申请](https://cloud.tencent.com/apply/p/a9k0gialqhj) 。

- 1. 登录 [私有网络控制台](https://console.cloud.tencent.com/vpc/vpc?rid=1)。
- 2. 单击左侧目录中的 IP 与网卡> 弹性网卡, 进入弹性网卡列表页。
- 3. 单击需要查看的实例 ID,进入详情页。
- 4. 选择 IPv6 地址管理标签页,单击分配 IP 申请 IPv6 地址。

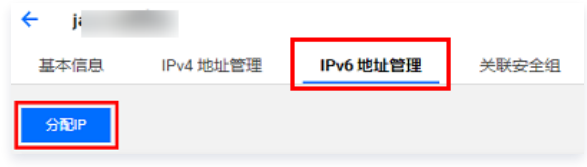

#### 5. 在弹窗中单击确定。

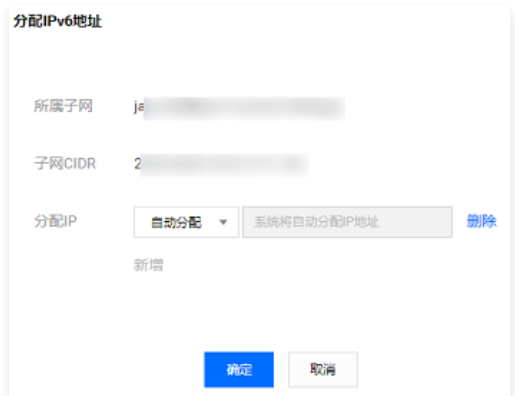

- 6. 在 IPv6 地址管理标签页中,您可看到系统已为弹性网卡分配一个 IPv6 地址。
- 7. 您可以通过单击操作栏下的**释放**, 释放 IPv6 地址。

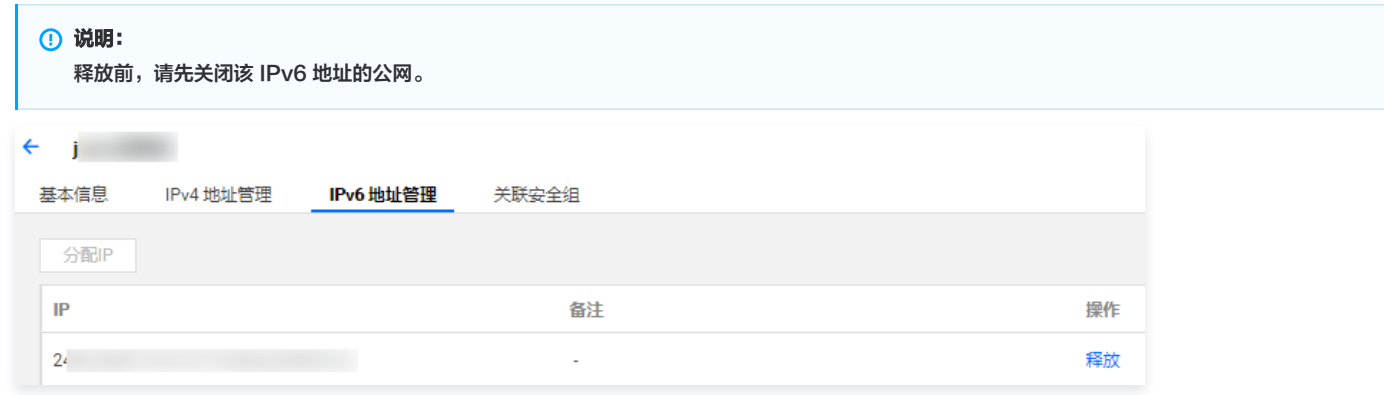

# <span id="page-35-0"></span>访问管理 访问管理概述

2 腾讯云

<span id="page-35-1"></span>最近更新时间: 2023-10-12 15:49:21

如果您在腾讯云中使用到了私有网络、云服务器、数据库等服务,这些服务由不同的人管理,并共享您的云账号密钥,将存在如下问题: 您的密钥由多人共享,泄密风险高。

您无法限制其它人的访问权限,易产生误操作造成安全风险。

此时,您可通过子账号实现不同的人管理不同的服务,来规避如上的问题。默认情况下,子账号没有使用 VPC 的权利或者 VPC 相关资源的权限。因此,我们就 需要创建策略来允许子账号使用他们所需要的资源或权限。

#### 说明

- VPC 支持"资源级"授权粒度的访问管理,例如本文弹性网卡资源支持使用 CAM 授权。
- 若您不需要对子账户进行 VPC 相关资源的访问管理,您可以跳过此章节,跳过这些部分不会影响您对文档中其余部分的理解和使用。

#### 概述

[访问管理](https://cloud.tencent.com/document/product/598)(Cloud Access Management,CAM)可以帮助您安全、便捷地管理对腾讯云服务和资源的访问。您可以使用 CAM 创建子用户、用户组和角 色,并通过策略控制其访问范围。CAM 支持用户和角色 SSO 能力,您可以根据具体管理场景针对性设置企业内用户和腾讯云的互通能力。 您最初创建的腾讯云主账号,拥有整个账号全部腾讯云服务和资源的完全访问权限,建议您保护好主账号的凭证信息,日常使用子用户或角色进行访问,并开启多 因素校验和定时轮换密钥。

- 有关 CAM 策略的更多相关基本信息,请参照 [语法逻辑](https://cloud.tencent.com/document/product/598/10596)。
- 有关 CAM [策略](https://cloud.tencent.com/document/product/598/10601)的更多相关使用信息,请参照 策略 。

#### 入门

CAM 策略必须授权使用一个或多个 VPC 操作或者必须拒绝使用一个或多个 VPC 操作。同时还必须指定可以用于操作的资源(可以是全部资源,某些操作也可 以是部分资源),策略还可以包含操作资源所设置的条件。

部分 API 操作不支持资源级权限,意味着,对于该类 API 操作,您不能在使用该类操作的时候指定某个具体的资源来使用,而必须要指定全部资源来使用。

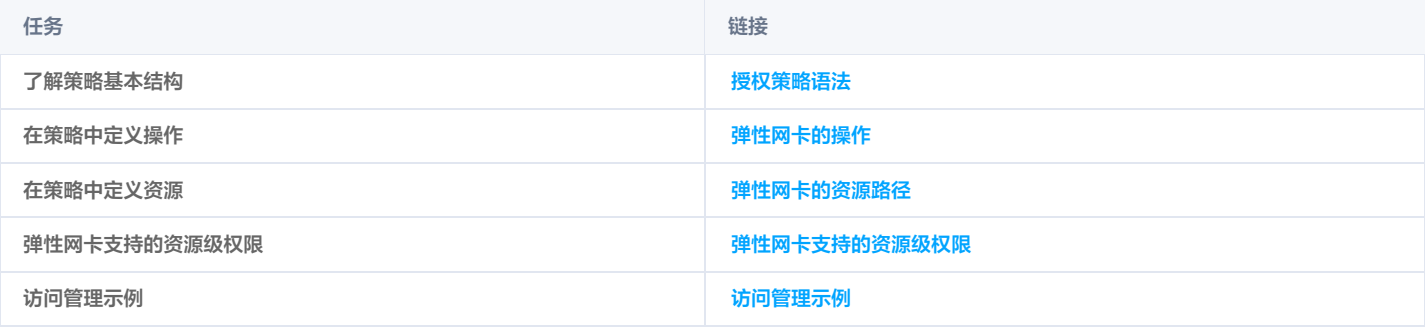

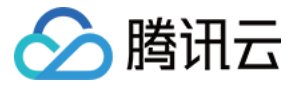

### <span id="page-36-0"></span>可授权的资源类型

最近更新时间:2024-04-26 10:25:31

资源级权限指的是能够指定用户对哪些资源具有执行操作的能力。弹性网卡支持资源级权限,即表示针对支持资源级权限的弹性网卡操作,控制何时允许用户执行 操作或是允许用户使用的特定资源。

在访问管理 (Cloud Access Management, CAM) 中可授权的资源类型如下:

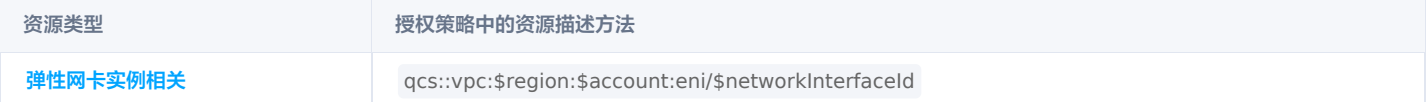

[弹性网卡实例相关](#page-36-1) 介绍了当前支持资源级权限的弹性网卡 API 操作,以及每个操作支持的资源和条件密钥。**设置资源路径时,**您需要将 \$region 、 \$account 等变量参数修改为您实际的参数信息,同时您也可以在路径中使用 \* 通配符。相关操作示例可参见 [访问管理示例。](https://cloud.tencent.com/document/product/576/67277)

#### 注意:

表中未列出的弹性网卡 API 操作即表示该 API 操作不支持资源级权限。针对不支持资源级权限的 API 操作,您仍可以向用户授予使用该操作的权限,但 是策略语句的资源元素必须指定为 \* 。

#### <span id="page-36-1"></span>弹性网卡实例相关

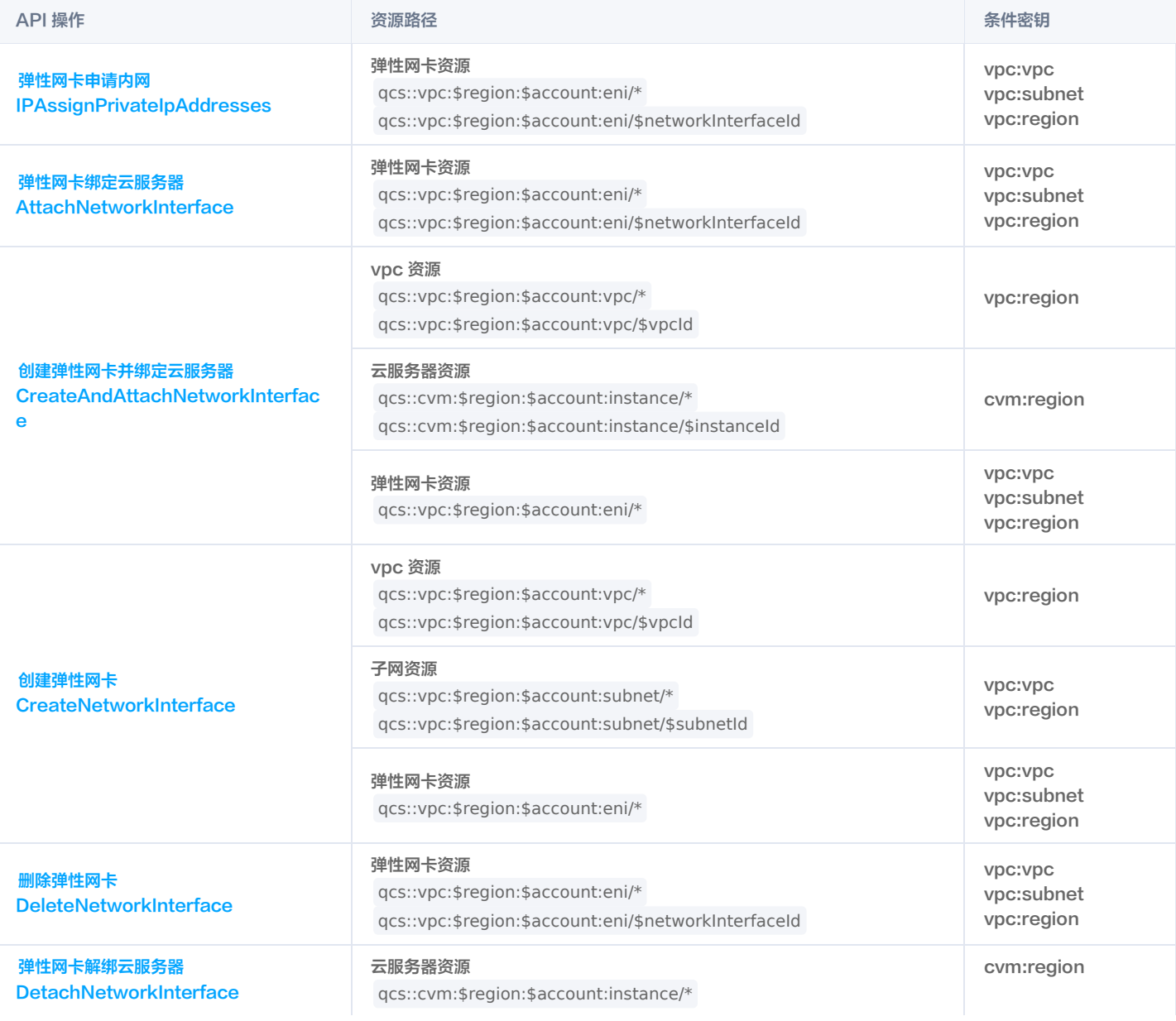

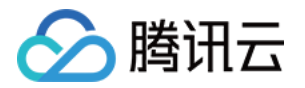

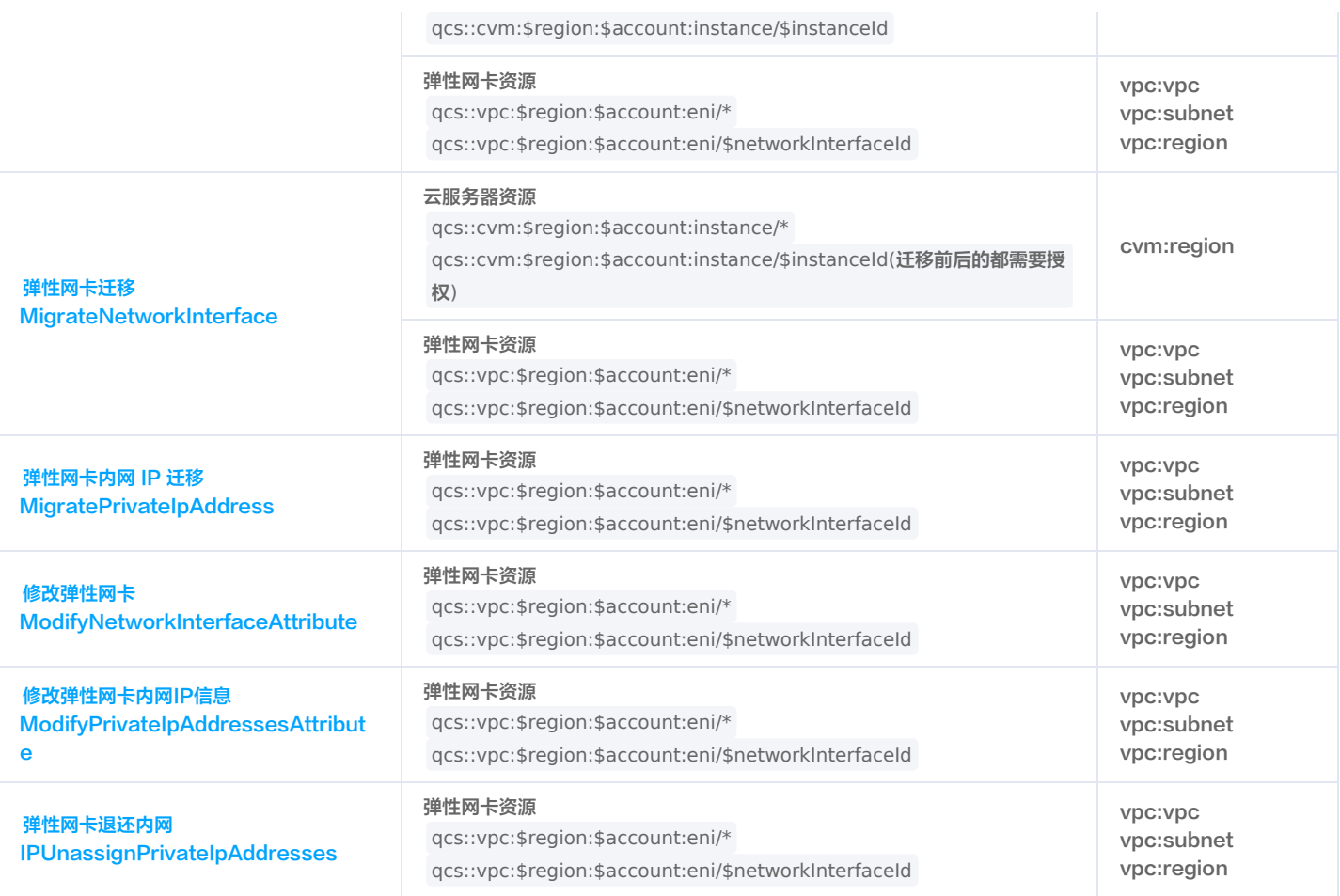

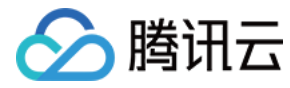

### <span id="page-38-0"></span>授权策略语法

最近更新时间:2023-08-01 17:30:01

#### 策略语法

CAM 策略:

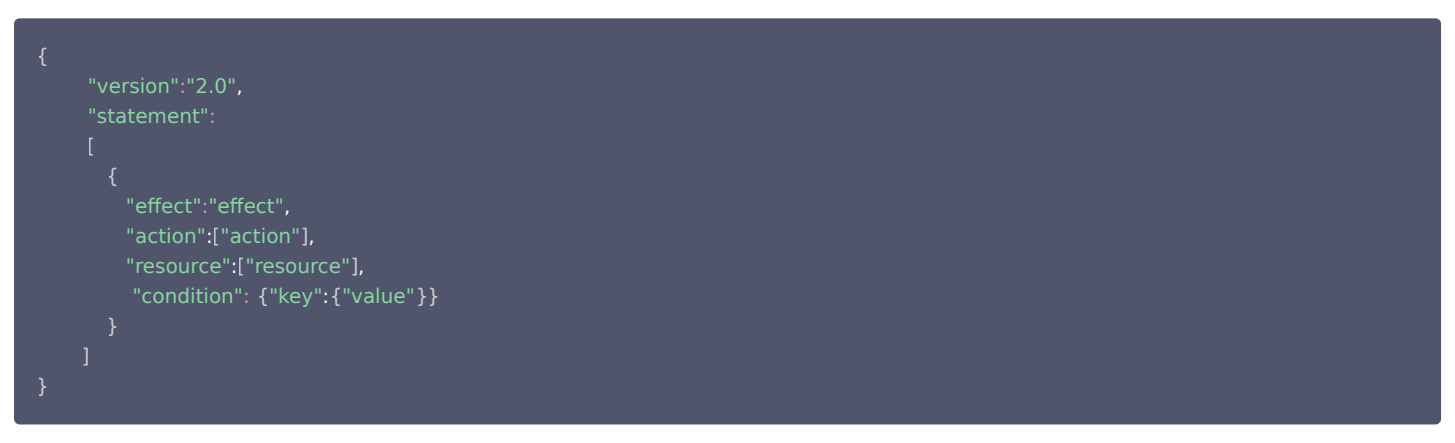

- 版本 version 是必填项,目前仅允许值为"2.0"。
- 语句 statement 是用来描述一条或多条权限的详细信息。该元素包括 effect、action、resource,condition 等多个其他元素的权限或权限集合。一条 策略有且仅有一个 statement 元素。

1.操作 action 用来描述允许或拒绝的操作。操作可以是 API(以 name 前缀描述)或者功能集(一组特定的 API,以 permid 前缀描述)。该元素是必填 项。

2.资源 resource 描述授权的具体数据。资源是用六段式描述。每款产品的资源定义详情会有所区别。有关如何指定资源的信息,请参阅您编写的资源声明所 对应的产品文档。该元素是必填项。

3.**生效条件 condition** 描述策略生效的约束条件。条件包括操作符、操作键和操作值组成。条件值可包括时间、IP 地址等信息。有些服务允许您在条件中指 定其他值。该元素是非必填项。

4.**影响 effect** 描述声明产生的结果是"允许"还是"显式拒绝"。包括 allow (允许)和 deny (显式拒绝)两种情况。该元素是必填项。

#### 弹性网卡的操作

在 CAM 策略语句中,您可以从支持 CAM 的任何服务中指定任意的 API 操作。对于 VPC,请使用以 name/vpc: 为前缀的 API 。例如: name/vpc:Modify 或者 name/vpc:CreateNetworkInterface。

如果您要在单个语句中指定多个操作的时候,请使用逗号将它们隔开,如下所示:

"action":[ "name/vpc:action1","name/vpc:action2" ]

您也可以使用通配符指定多项操作。例如,您可以指定名字以单词 "Modify" 开头的所有操作,如下所示:

"action":[ "name/vpc:Modify\*" ]

如果您要指定 VPC 中所有操作,请使用 \* 通配符,如下所示:

"action": ["name/vpc:\*"]

#### 弹性网卡的资源路径

每个 CAM 策略语句都有适用于自己的资源。 资源路径的一般形式如下:

#### qcs:project\_id:service\_type:region:account:resource

project\_id:描述项目信息,仅为了兼容 CAM 早期逻辑,无需填写。

● service\_type: 产品简称, 如 VPC。

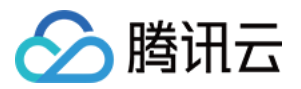

region:地域信息,如 bj。

- account:资源拥有者的根账号信息,如 uin/164256472。
- resource:各产品的具体资源详情,如 eni/eni\_id1 或者 eni/\*。

例如,您可以使用特定实例 (eni-abcdefgh) 在语句中指定它,如下所示:

"resource":[ "qcs::vpc:bj:uin/164256472:eni/eni-abcdefgh" ]

您还可以使用 \* 通配符指定属于特定账户的所有实例,如下所示:

"resource":[ "qcs::vpc:bj:uin/164256472:eni/\*" ]

您要指定所有资源,或者如果特定 API 操作不支持资源级权限,请在 Resource 元素中使用 \* 通配符,如下所示:

如果您想要在一条指令中同时指定多个资源,请使用逗号将它们隔开,如下所示为指定两个资源的例子:

"resource":[ "resource1","resource2" ]

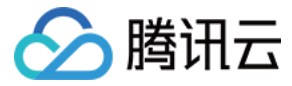

# <span id="page-40-0"></span>访问管理示例

最近更新时间:2023-07-24 10:52:01

#### 操作场景

您可以通过使用访问管理(Cloud Access Management,CAM)策略让用户拥有在弹性网卡控制台中查看和使用特定资源的权限。本文档提供了查看和使 用特定资源的权限示例,指导用户如何使用控制台的特定部分的策略。

#### 操作示例

本例假设需要给子用户授权执行删除弹性网卡 [DeleteNetworkInterface](https://cloud.tencent.com/document/product/215/15822) 的操作权限,来删除指定弹性网卡资源 eni-abcdefgh。

#### 方案一:按策略生成器生成策略

按策略生成器创建的策略,通过从策略向导中选择服务和操作,并定义资源,自动生成策略语法,简单灵活,优先推荐使用。 1. 在访问管理控制台的 [策略](https://console.cloud.tencent.com/cam/policy) 界面,单击左上角的**新建自定义策略**。

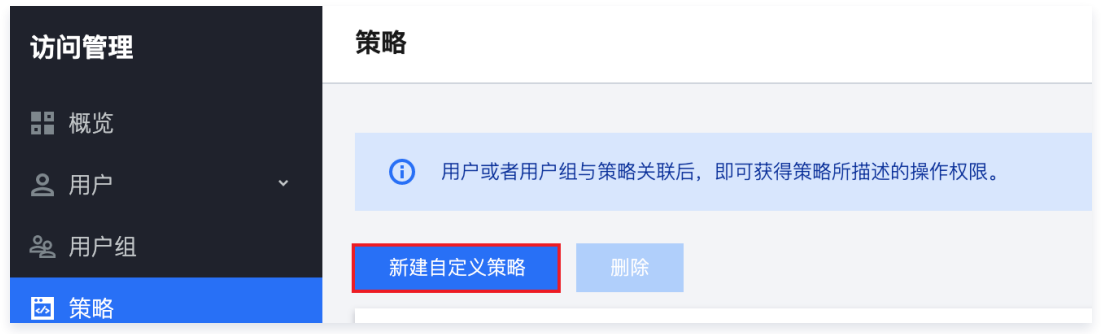

2. 在弹出的选择创建方式窗口中,单击按策略生成器创建,进入编辑策略页面。

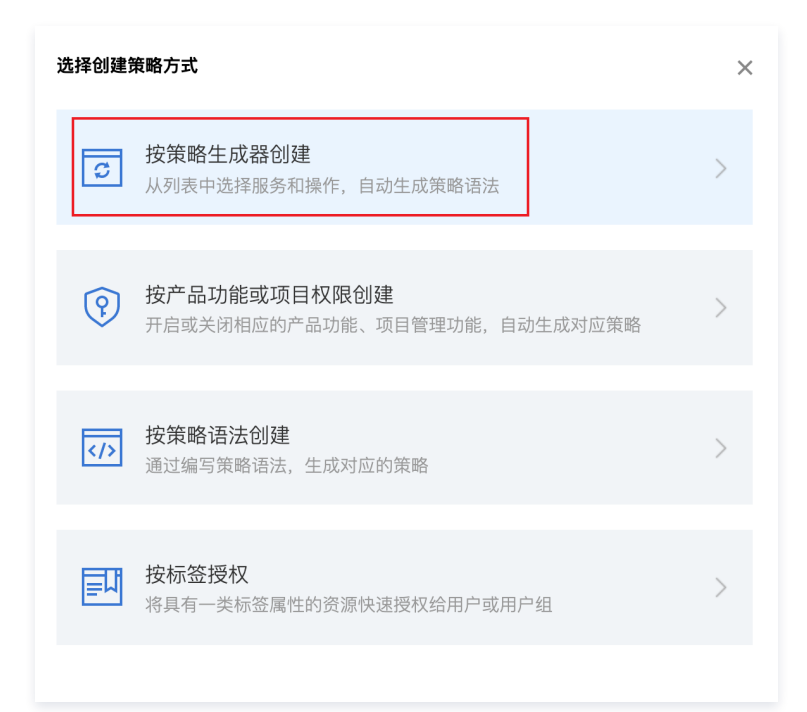

- 3. 在**可视化策略生成器**中选择服务的页面,补充以下信息,编辑一个授权声明。(您也可以选择 JSON,使用策略语法方式编辑策略,授权效果同"可视化策略 生成器")
- 效果(必选):选择允许或拒绝,本例选择允许。
- 服务 ( 必选 ) : 选择要授权的产品,本例选择**私有网络(vpc)**服务。
- 操作(必选):选择您要授权的操作,本例选择 [DeleteNetworkInterface](https://cloud.tencent.com/document/product/215/15822) 接口 。
- 资源(必填):选择全部资源或您要授权的特定资源,本例采用资源六段式来表达:qcs::vpc:\$region:\$account:eni/\$networkInterfaceId,其中\$变 量设置为实际的地域、账号、弹性网卡实例 ID 即可。

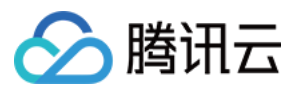

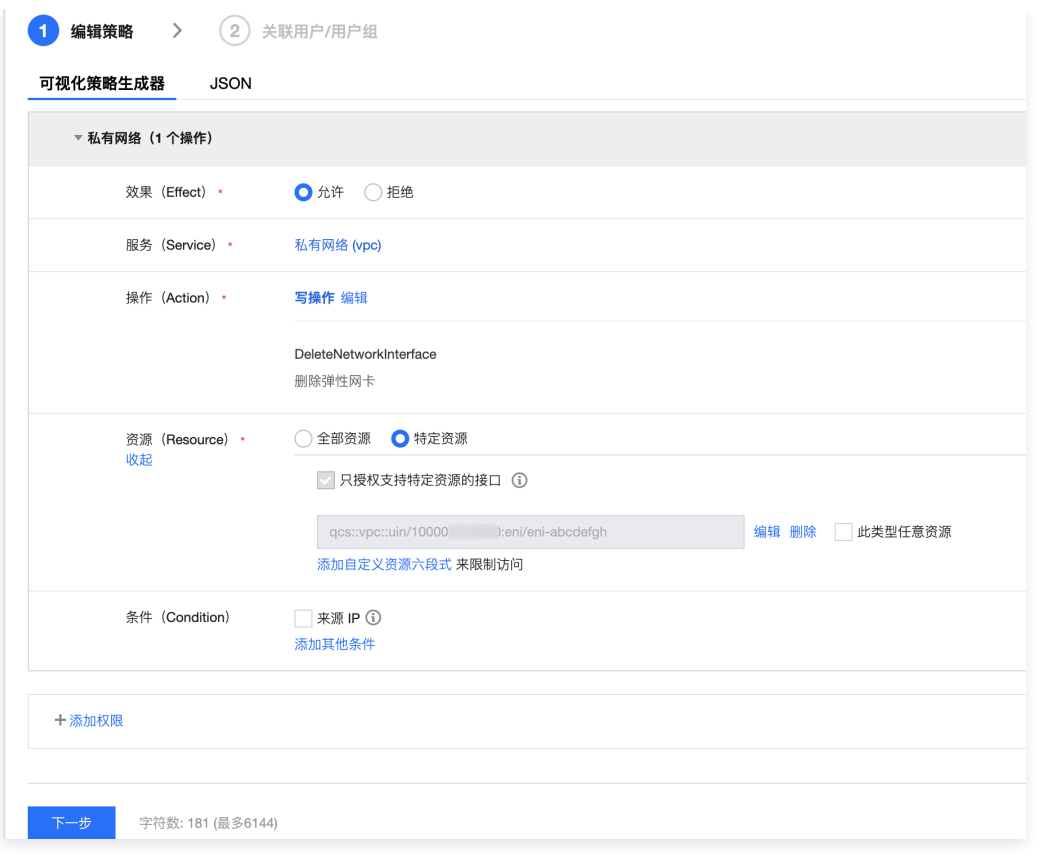

4. 完成策略授权声明编辑后,单击**下一步**,进入基本信息和关联用户/用户组页面。

#### 说明

- $\bullet$  策略名称由控制台自动生成,默认为 "policygen" ,后缀数字根据创建日期生成。您可进行自定义。
- 可选择是否此时关联用户/用户组,也可以策略创建完成后再去关联。

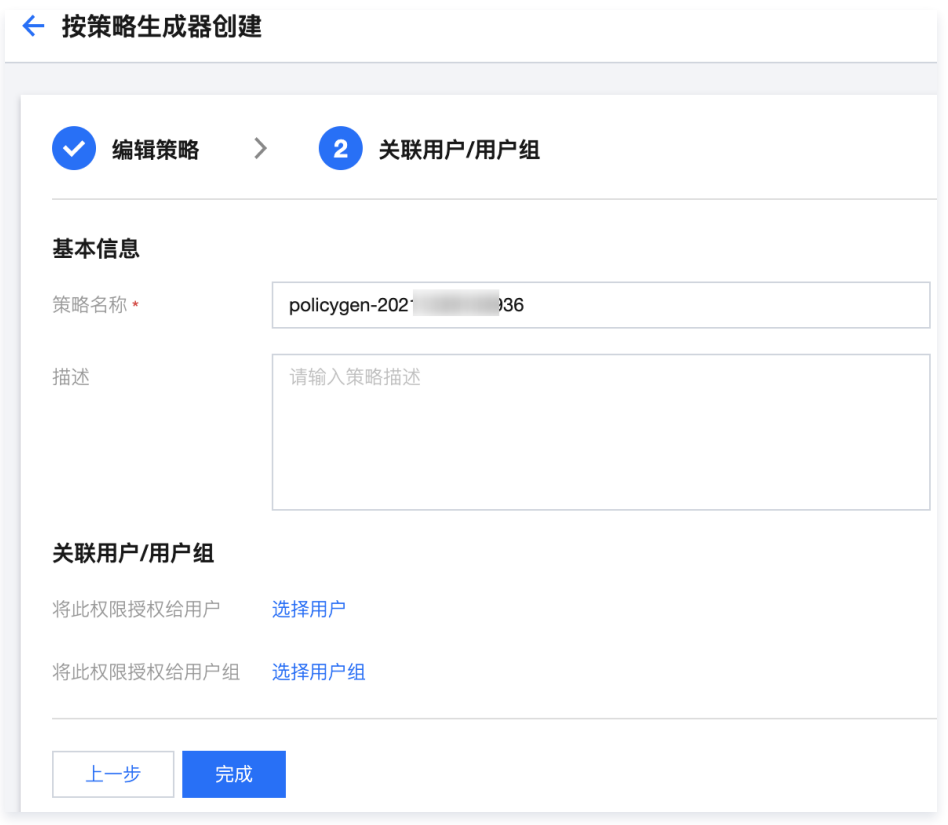

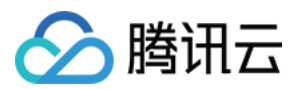

5. 单击完成,完成策略的创建。

#### 方案二:按策略语法生成策略

以下策略允许删除"eni-abcdefgh"弹性网卡实例。可向一组用户或用户组关联此策略。

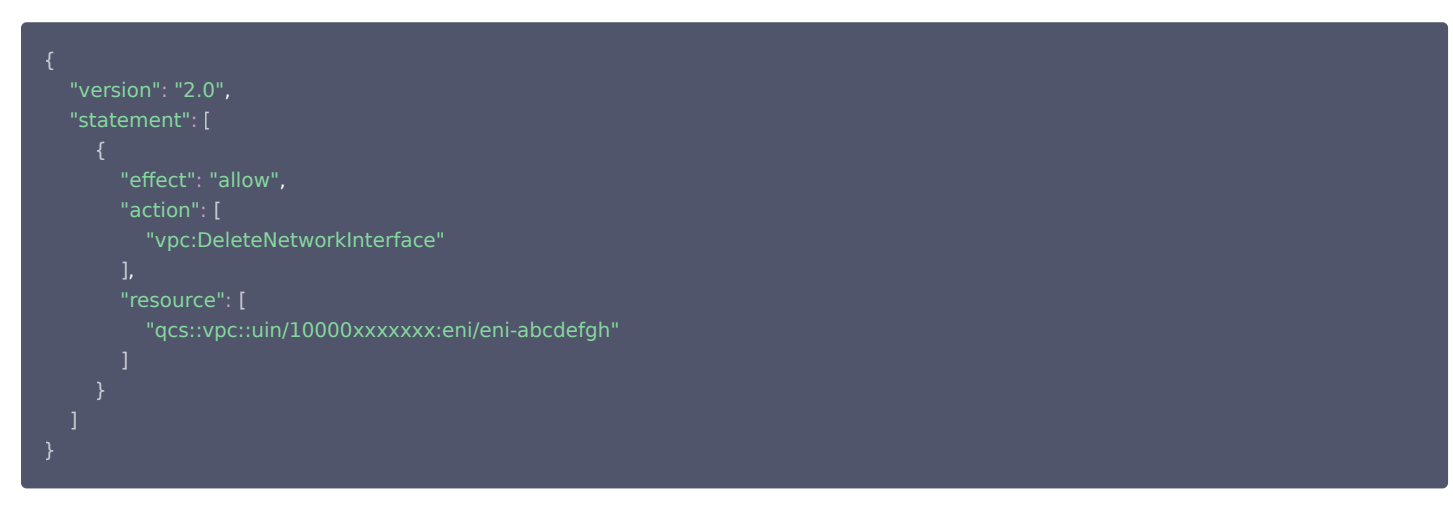